**05-1042-000 GIUGNO 2024**

# Xerox® D50 Scanner

Guida dello scanner per l'utente per Microsoft® Windows® e Mac OS X ®

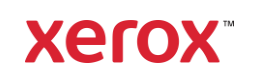

**© 2024 Xerox Corporation. Tutti i diritti riservati. Xerox**® **è un marchio di Xerox Corporation negli Stati Uniti e/o in altri paesi ed è utilizzato su licenza di Xerox Corporation. Visioneer è un marchio autorizzato licenziatario di Xerox**®**. Visioneer è un marchio di Visioneer, Inc. Tutti gli altri prodotti qui citati possono essere marchi delle rispettive società e vengono riconosciuti come tali. BR40377**

La riproduzione, l'adattamento o la traduzione senza previo consenso scritto sono vietati, tranne per quanto consentito dalle leggi sul copyright. La protezione del copyright rivendicata comprende tutti i materiali e le informazioni tutelabili dalle leggi sul copyright ora permessi per legge scritta o giudiziale o concessi più avanti, incluso, senza limitazione, il materiale generato dai programmi software visualizzati sullo schermo quali stili, modelli, icone, schermate, aspetti e così via.

Versione del documento: 05-1042-000 (Giugno 2024)

ISIS® è un marchio registrato di EMC2® Software Corporation.

Adobe®, Adobe® Acrobat®, Adobe® Reader® e il logo Adobe® PDF sono marchi registrati di Adobe Systems Incorporated negli Stati Uniti e/o in altri paesi.

Post-It<sup>®</sup> è un marchio registrato di 3M Corporation negli Stati Uniti e/o in altri paesi.

Microsoft® è un marchio registrato negli Stati Uniti di Microsoft Corporation. Windows® e SharePoint® è un marchio registrato di Microsoft Corporation.

TWAIN™ è un marchio registrato di TWAIN Working Group.

Intel® e Pentium® sono marchio registrato di Intel Corporation negli Stati Uniti e/o in altri paesi.

Universal Serial Bus è un marchio di USB Implementers Forum, Inc. (USB-IF) negli Stati Uniti e in altri paesi ed è utilizzato su licenza.Tutti gli altri prodotti qui citati possono essere marchi delle rispettive società e vengono riconosciuti come tali.

Kensington® è un marchio registrato di ACCO Brands Corporation.

Periodicamente vengono apportate modifiche al presente documento. Variazioni, inesattezze tecniche ed errori tipografici verranno corretti nelle edizioni successive.

Le informazioni sono soggette a modifiche senza preavviso e non rappresentano un impegno da parte di Visioneer. Il software descritto viene fornito con accordo di licenza. Il software può essere utilizzato o copiato solo in conformità con i termini di tale accordo. È illegale copiare il software su qualsiasi supporto, tranne per quanto specificatamente consentito dall'accordo di licenza. È vietata la copia o la trasmissione di qualsiasi parte di questo documento per mezzo di qualsiasi sistema, elettronico o meccanico, compresi fotocopia, registrazione o sistemi di memorizzazione e recupero delle informazioni, nonché la traduzione in un'altra lingua, per scopi diversi dall'uso personale del licenziatario e per quanto specificatamente consentito dall'accordo di licenza, senza l'esplicito consenso scritto da parte di Visioneer.

#### **Legenda dei diritti limitati**

L'uso, la duplicazione o la divulgazione sono soggetti a limitazioni secondo quanto stabilito dal sottoparagrafo (c) (1) (ii) della clausola 52.227-FAR14 sui diritti per i dati tecnici e il software per computer. Il materiale scansionato da questo prodotto può essere protetto da leggi statali e altre normative, quali le leggi sul copyright. Il cliente è interamente responsabile del rispetto di tali leggi e normative.

# Sommario

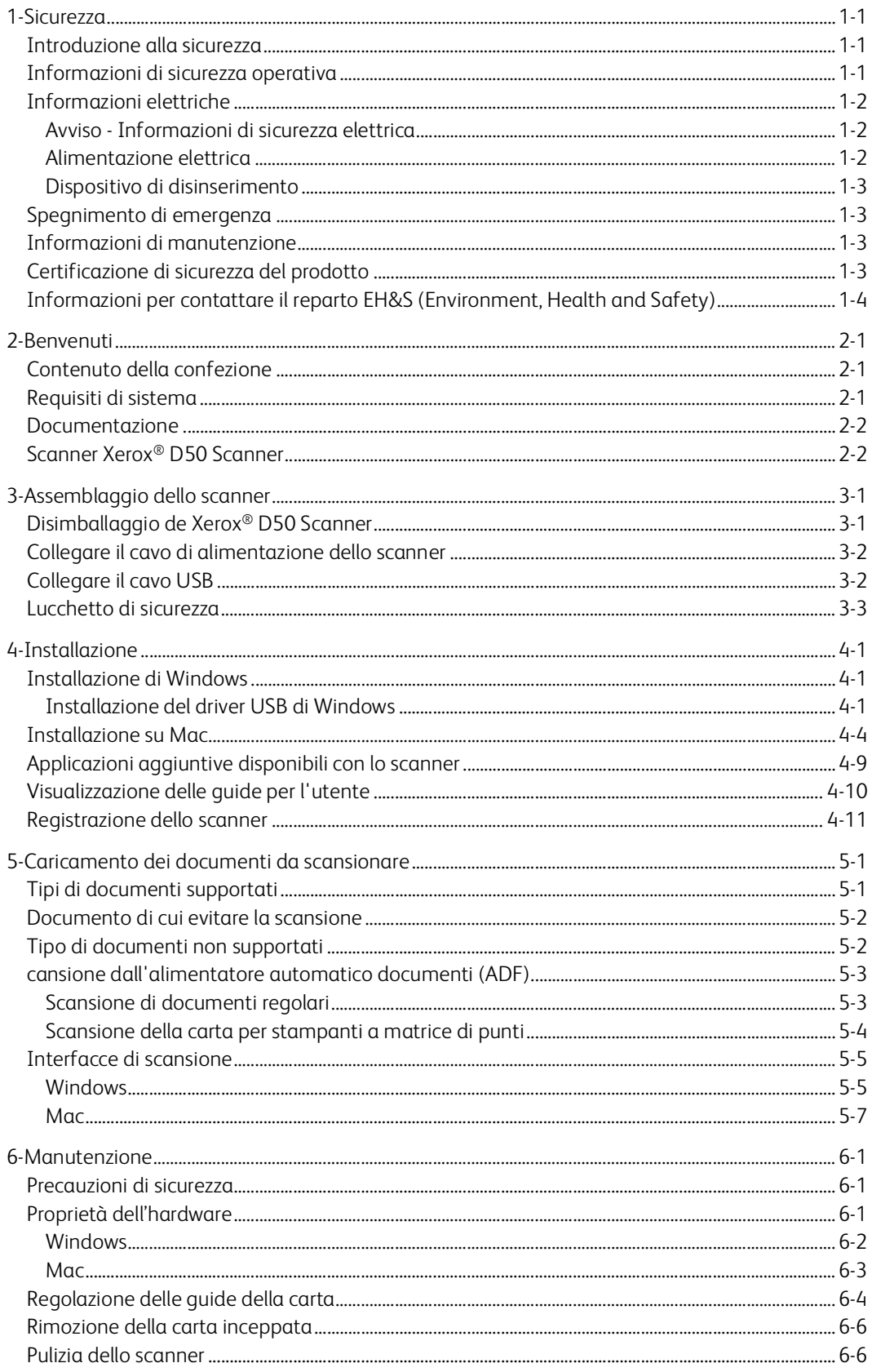

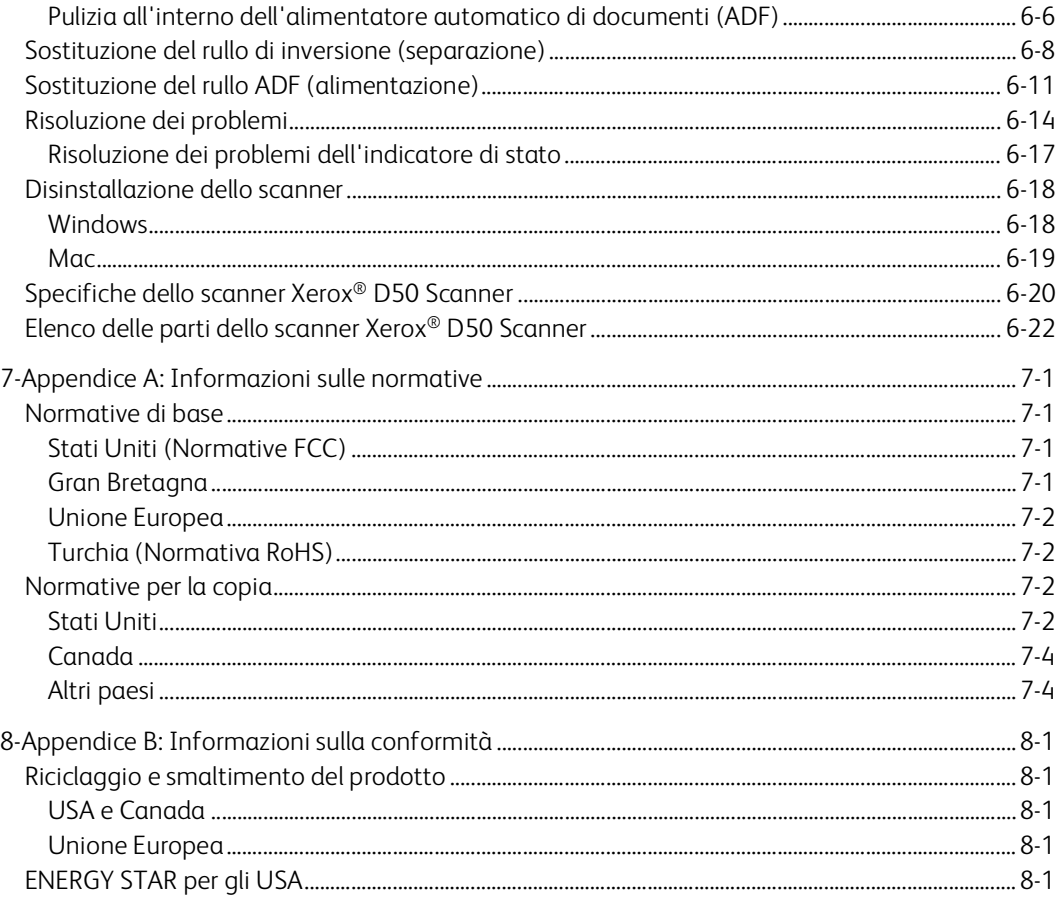

# <span id="page-5-0"></span>1. Sicurezza

### <span id="page-5-1"></span>Introduzione alla sicurezza

#### **Avvisi e sicurezza**

Leggere attentamente le istruzioni seguenti prima di utilizzare la macchina e consultarle secondo necessità per garantirne un funzionamento costante e sicuro.

Il prodotto e i materiali Xerox® D50 Scanner sono stati progettati e collaudati in modo da soddisfare i requisiti di sicurezza più rigorosi. Tali requisiti comprendono valutazione e certificazione da parte degli enti preposti e conformità alle normative sulle apparecchiature elettromagnetiche e gli standard ambientali riconosciuti.

# **AVVISO: I test e le prestazioni di sicurezza e ambientali di questo prodotto sono stati verificati utilizzando esclusivamente materiali Xerox. Modifiche non autorizzate, compresa l'aggiunta di nuove funzioni o la connessione di apparecchiature esterne, possono invalidare la certificazione del prodotto. Per ulteriori informazioni rivolgersi al proprio rappresentante Xerox.**

### <span id="page-5-2"></span>Informazioni di sicurezza operativa

L'apparecchiatura e i materiali Xerox sono stati progettati e collaudati in modo da soddisfare i requisiti di sicurezza più rigorosi. Tali requisiti comprendono valutazione e approvazione da parte degli enti preposti e conformità agli standard ambientali riconosciuti.

Per garantire un funzionamento costante e sicuro dell'apparecchiatura Xerox<sup>®</sup> D50 Scanner, seguire sempre queste linee guida di sicurezza:

#### **Cosa fare**

- Seguire sempre tutti gli avvisi e le istruzioni accluse o riportate sull'apparecchiatura.
- Prima di pulire il prodotto, scollegarlo dalla presa elettrica. Utilizzare sempre materiali progettati specificatamente per questo prodotto; l'uso di altri materiali può generare prestazioni scadenti e creare situazioni pericolose. Non utilizzare detergenti spray, poiché in determinate condizioni possono essere esplosivi e infiammabili.
- Posizionare sempre la macchina su una superficie di appoggio solida e sufficientemente robusta da sopportarne il peso.
- Posizionare sempre la macchina in un'area dotata di ventilazione e di spazio di manovra adeguato per interventi tecnici.
- Scollegare sempre l'apparecchiatura dalla presa elettrica prima di pulirla.

**Nota:** questa apparecchiatura Xerox® D50 Scanner è dotata di un dispositivo di risparmio energetico per limitare il consumo di elettricità quando non viene utilizzata; può quindi essere lasciata sempre accesa.

#### **Cosa non fare**

• Mai utilizzare un adattatore con messa a terra per collegare l'apparecchiatura a una presa elettrica priva del morsetto di terra.

- Mai tentare operazioni di manutenzione non descritte specificatamente in questa documentazione.
- Mai estrarre i coperchi o le protezioni fissate con viti, poiché al loro interno non vi sono aree riparabili dall'operatore.
- Mai posizionare la macchina vicino a un radiatore o altre fonti di calore.
- Mai aggirare o disattivare i dispositivi di blocco elettrici o meccanici.
- Mai posizionare questa apparecchiatura in luoghi in cui le persone possono inciampare sul cavo di alimentazione o calpestarlo.

# **Attenzione: Questo dispositivo non è inteso per l'uso nel campo di visione diretto dello schermo. Per evitare riflessi fastidiosi sullo schermo, non sistemare il dispositivo nel campo di visione diretto.**

#### <span id="page-6-0"></span>Informazioni elettriche

#### <span id="page-6-1"></span>**AV V IS O - I NFOR M AZ I ON I DI SI C UR E Z Z A E LE TT R IC A**

- 1. La presa elettrica destinata alla macchina deve soddisfare i requisiti specificati sulla targhetta dati riportata sul retro della macchina. Se non si è sicuri dei requisiti dell'alimentazione elettrica, consultare la società elettrica o un elettricista.
- 2. La presa deve essere installata vicino all'apparecchiatura e deve essere facilmente accessibile.
- 3. Utilizzare il cavo di alimentazione fornito in dotazione con la macchina. Non utilizzare una prolunga, né rimuovere o modificare la spina del cavo di alimentazione.
- 4. Inserire il cavo di alimentazione direttamente in una presa elettrica correttamente collegata a terra. Se non si è sicuri della messa a terra di una presa, consultare un elettricista.
- 5. Non utilizzare un adattatore per collegare un'apparecchiatura Xerox a una presa elettrica priva del terminale di terra.
- 6. Non posizionare questa apparecchiatura in luoghi in cui le persone possono inciampare sul cavo di alimentazione o calpestarlo.
- 7. Non posizionare alcun oggetto sul cavo di alimentazione.
- 8. Non aggirare o disattivare i dispositivi di blocco elettrici o meccanici.
- 9. Non spingere alcun oggetto negli alloggiamenti o nelle aperture della macchina, poiché ciò può provocare scosse elettriche o incendi.

#### <span id="page-6-2"></span>**ALIMENTAZIONE ELETTRICA**

• Questo prodotto deve essere utilizzato con il tipo di alimentazione elettrica indicata sulla targhetta dati del produttore. Se non si è sicuri dei requisiti dell'alimentazione elettrica, consultare la società elettrica.

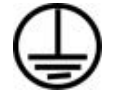

• Collegare sempre l'apparecchiatura a una presa elettrica correttamente collegata a terra. In caso di dubbi, fare controllare la presa da un elettricista qualificato.

**AVVISO: Questa apparecchiatura deve essere collegata a un circuito protettivo di messa a terra. Questa apparecchiatura deve essere collegata a un circuito protettivo di messa a terra ed è fornita di una spina con morsetto protettivo di terra. Per motivi di sicurezza, la spina può essere inserita solo in una presa elettrica dotata di messa a terra. Se non si riesce a inserire la spina nella presa, contattare il proprio elettricista per sostituire la presa.**

#### <span id="page-7-0"></span>**D IS P OSI T IV O D I DI SI N SE R I ME NTO**

Il cavo di alimentazione è il dispositivo di disinserimento di questa apparecchiatura. È collegato al lato della macchina. Per interrompere l'alimentazione elettrica all'apparecchiatura, scollegare il cavo di alimentazione dalla presa elettrica.

# <span id="page-7-1"></span>Spegnimento di emergenza

Se si verifica una delle condizioni seguenti, spegnere immediatamente la macchina e scollegare il cavo o i cavi di alimentazione dalla presa o dalle prese elettriche. Contattare un rappresentante del servizio di assistenza Xerox per risolvere il problema:

- L'apparecchiatura emette odori o rumori insoliti.
- Il cavo di alimentazione è danneggiato o consumato.
- È scattato un interruttore nel pannello a muro, un fusibile o un altro dispositivo di sicurezza.
- È stato versato un liquido nella macchina.
- La macchina è stata esposta all'acqua.
- Una parte qualsiasi della macchina è danneggiata.

# <span id="page-7-2"></span>Informazioni di manutenzione

- 1. Tutte le procedure di manutenzione del prodotto da parte dell'operatore sono descritte nella documentazione per l'utente allegata al prodotto.
- 2. Non eseguire sul prodotto operazioni di manutenzione non descritte nella documentazione per il cliente.
- 3. Non utilizzare detergenti spray. L'uso di detergenti non approvati può generare prestazioni scadenti dell'apparecchiatura e creare condizioni pericolose.
- 4. Utilizzare materiali e prodotti di pulizia indicati nel presente manuale.
- 5. Non estrarre i coperchi o le protezioni fissate con viti, poiché al loro interno non vi sono parti riparabili dall'operatore.
- 6. Non eseguire procedure di manutenzione se non dietro istruzioni specifiche da parte di un rivenditore locale autorizzato o a meno che una procedura non sia descritta specificatamente nel manuale per l'utente.

# <span id="page-7-3"></span>Certificazione di sicurezza del prodotto

L'ente preposto certifica che questo prodotto è conforme agli standard di sicurezza elencati:

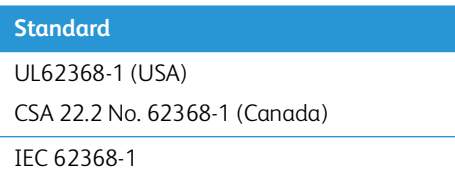

<span id="page-8-0"></span>Informazioni per contattare il reparto EH&S (Environment, Health and Safety)

### **Informazioni di contatto**

Per ulteriori informazioni sull'ambiente, la salute e la sicurezza relative a questo prodotto e ai materiali Xerox, contattare le linee di assistenza clienti seguenti:

**USA e Canada / Europa (Telefono):** 1-800-ASK-XEROX

**USA e Canada / Europa (Fax)**: 1-585-422-8217

# <span id="page-9-0"></span>2. Benvenuti

Il nuovo scanner Xerox® D50 Scanner consente di eseguire rapidamente la scansione di pile di documenti con l'alimentatore automatico documenti (ADF) o di singole pagine sul piano fisso.

# <span id="page-9-1"></span>Contenuto della confezione

Prima di procedere, verificare il contenuto della confezione. Se alcuni componenti risultano mancanti o danneggiati, rivolgersi al rivenditore da cui è stato acquistato lo scanner.

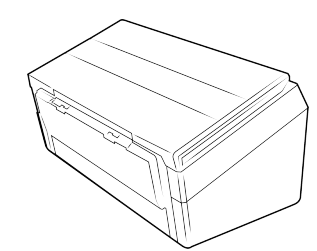

Xerox<sup>®</sup> D50 Scanner Guida rapida per

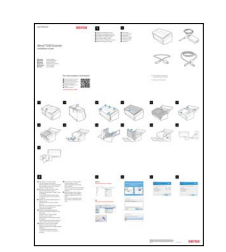

l'installazione

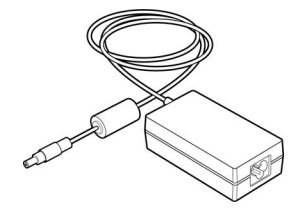

Alimentatore

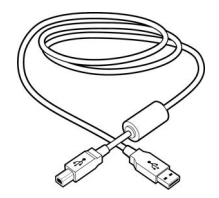

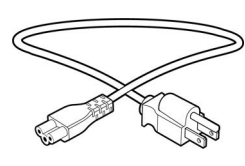

• Informazioni sull'assistenza tecnica e sulla garanzia

• Registrazione della scheda dello scanner

Cavo USB Cavo di alimentazione

# <span id="page-9-2"></span>Requisiti di sistema

- 2.0GHz i3 6th generation
- Una porta Universal Serial Bus (USB) 3.0
- Sistema operativo Apple® Mac OS  $X^{\circledast}$  ((11 14)
- Sistema operativo Microsoft® Windows®:
	- 7 a 32 bit o 64 bit (Service Pack 1)
	- 10 a 32 bit o 64 bit
	- $-$  11 a 32 bit o 64 bit
- Spazio minimo disponibile su disco:
	- 350 MB per il driver dello scanner
	- 750 MB per Visioneer OneTouch
	- Da 1 a 2 GB per ciascuna applicazione aggiuntiva
- Monitor (Le impostazioni consigliate):
	- Qualità dei colori a 16 o 32 bit

<span id="page-10-2"></span>– Risoluzione impostata almeno su 800 x 600 pixel

Per le istruzioni sull'impostazione della qualità dei colori e della risoluzione dello schermo, consultare la documentazione di Windows.

### <span id="page-10-0"></span>Documentazione

#### **La confezione include la seguente documentazione cartacea:**

- **Guida all'installazione:** istruzioni generali sull'installazione e la configurazione dello scanner.
- **Scheda di supporto tecnico:** informazioni di contatto per il supporto tecnico e il servizio clienti e breve panoramica della garanzia standard sul prodotto.

**[La seguente documentazione in copia morbida è disponibile durante l'installazione o su](www.xeroxscanners.com)  [w](www.xeroxscanners.com)ww.xeroxscanners.com:**

- **Guida dello scanner per l'utente**: linee guida per l'installazione, la configurazione, il funzionamento,la manutenzione, la sicurezza e la garanzia dello scanner.
- **Guida alla scansione tramite OneTouch**: istruzioni per la configurazione e la scansione tramite OneTouch.
- **Guida alla scansione tramite TWAIN**: istruzioni per l'accesso e la scansione tramite l'interfaccia TWAIN.
- **Fogli di controllo patch:** utilizzare con un'applicazione che supporta il rilevamento dei dati dei codici patch quando si utilizza l'interfaccia TWAIN. I layout delle pagine di codici patch sono stati progettati specificamente per lo scanner. Il file contiene i layout dei patch 1 per le pagine con formato A4 e U.S. Letter. Stampare la dimensione corretta per la carta nella stampante.

# <span id="page-10-1"></span>Scanner Xerox® D50 Scanner

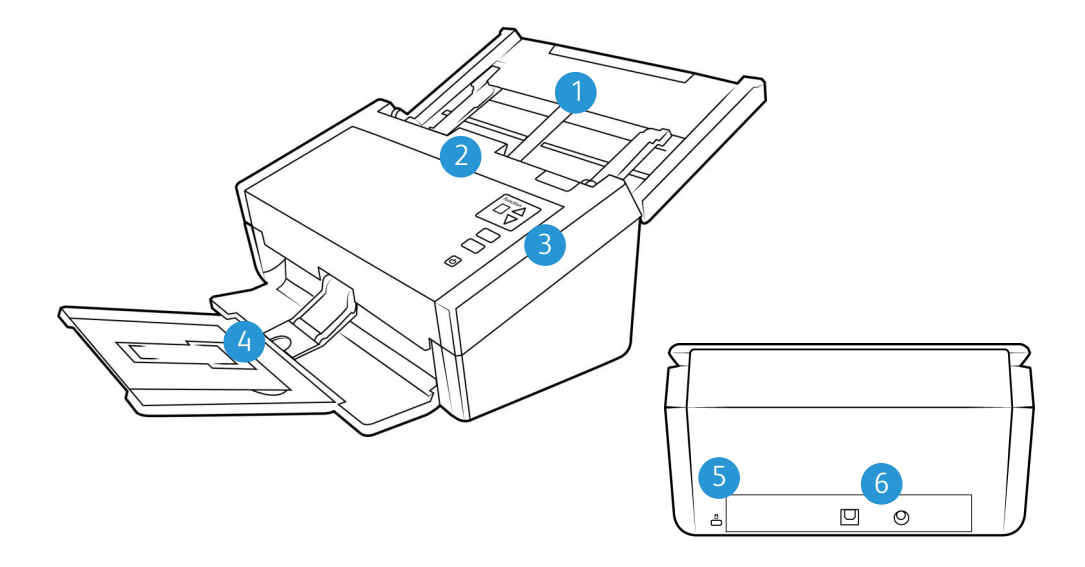

- 1. **Cassetto di input** contiene i documenti nell'alimentatore automatico documenti per la scansione.
	- **Estensione**—aprirla per supportare documenti di varie lunghezze.
- **Interruttore della guida della carta**—spingerlo verso l'alto per consentire alle guide una regolazione più ampia per la carta per stampanti a matrice di punti.
- **Guide della carta**—scorrere le guide per regolarle in base alla larghezza del documento.
- 2. **Alimentatore automatico documenti (ADF)** consente di caricare i documenti nello scanner durante la scansione.
	- **Leva di rilascio del coperchio dell'ADF** premere la leva per aprire l'alimentatore automatico documenti.
- 3. **Pannello di controllo** contiene i controlli di scansione di OneTouch.
	- **Pulsanti funzione** consentono di selezionare l'impostazione di scansione per i pulsanti OneTouch. Premere la freccia verso l'alto o il basso per scorrere le impostazioni.
	- **Pulsante Annulla** premere per annullare qualsiasi processo in corso sul dispositivo.
	- **Pulsante Scansione** premere per eseguire la scansione del documento
	- **Indicatore di stato**/**Pulsante di accensione** accende/spegne lo scanner e ne indica lo stato.
- 4. **Cassetto di output** raccoglie i documenti dopo la scansione.
	- **Blocco carta** (documenti brevi)— sollevare il blocco per mantenere impilati gli elementi di lunghezza ridotta nel cassetto di output al termine della scansione. Scorrere il blocco per regolarlo in base alla lunghezza dei documenti scansionati.
	- **Estensione** aprirla per supportare documenti di varie lunghezze.
	- **Blocco carta** (documenti regolari)— sollevare il blocco per mantenere impilati gli elementi regolari nel cassetto di output al termine della scansione.
- 5. **Slot per lucchetto di sicurezza** consente di collegare un lucchetto di sicurezza di tipo Kensington®.
- 6. **Connessioni**: le porte di connessione dello scanner.
	- **Porta Universal Serial Bus (USB)** consente di collegare lo scanner al computer tramite un cavo USB 3.0.
	- **Connettore di alimentazione** consente di collegare il cavo di alimentazione allo scanner.

Xerox<sup>®</sup> D50 Scanner Benvenuti

# <span id="page-13-2"></span><span id="page-13-0"></span>3. Assemblaggio dello scanner

# <span id="page-13-1"></span>Disimballaggio de Xerox® D50 Scanner

- 1. Rimuovere l'imballo protettivo e l'involucro di plastica dallo scanner.
- 2. Rimuovere il nastro di spedizione dallo scanner come indicato nelle illustrazioni riportate di seguito.

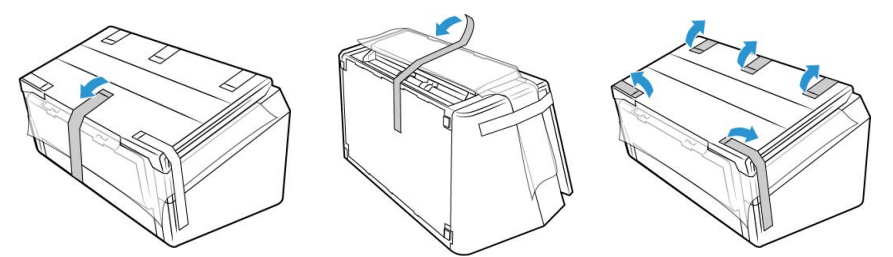

3. Sollevare il cassetto di input dallo scanner. Tirare verso il basso il cassetto di output dal corpo dello scanner. Rimuovere il nastro di spedizione dal cassetto di input e dal cassetto di output.

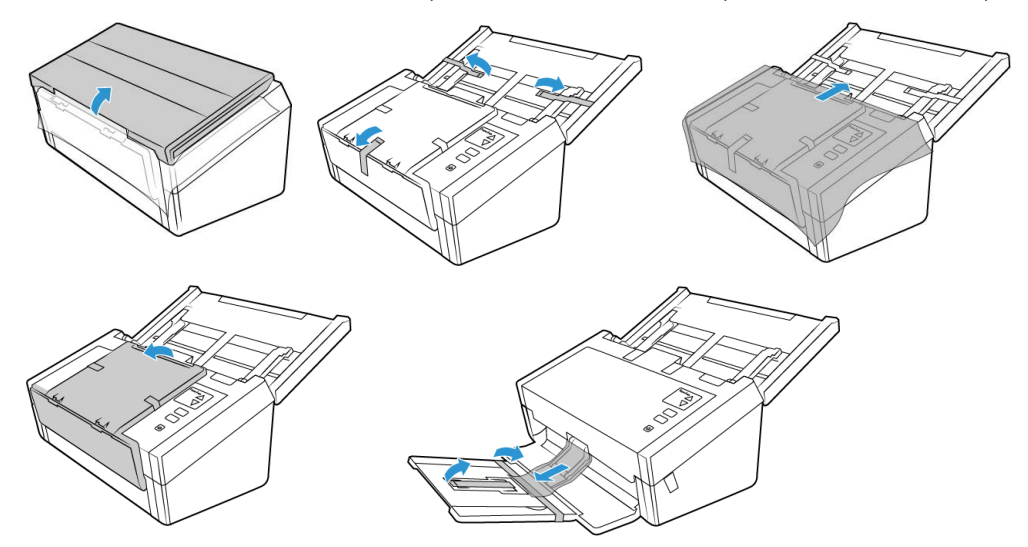

4. Aprire il coperchio dell'alimentatore automatico documenti e rimuovere qualsiasi nastro o materiale protettivo presente all'interno dell'alimentatore. Al termine, chiudere il coperchio dell'alimentatore.

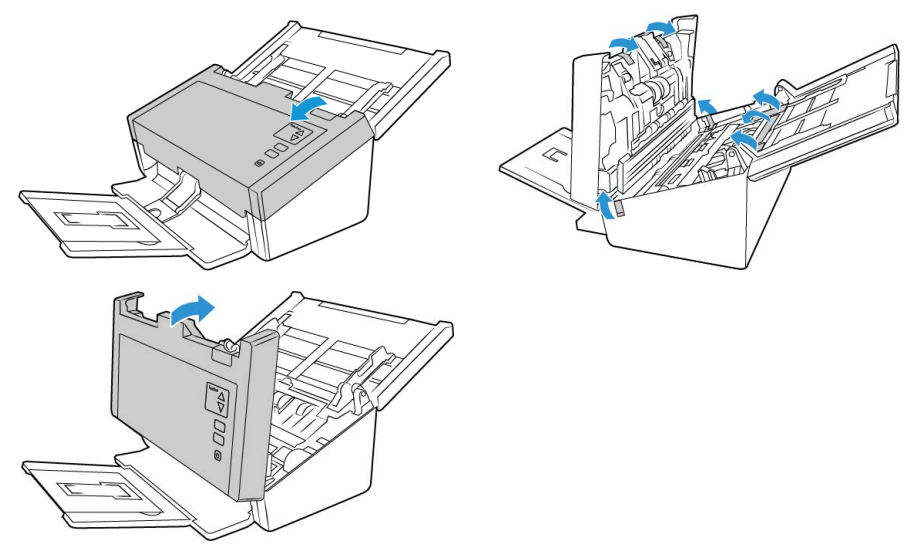

5. Far scorrere l'interruttore di rilascio nel cassetto di output se si desidera poggiare il cassetto sulla superficie della scrivania.

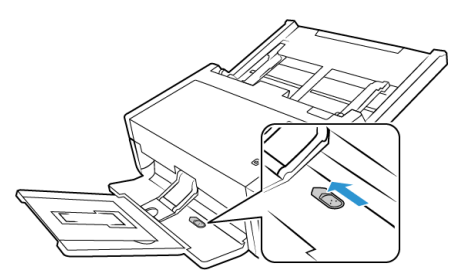

<span id="page-14-0"></span>Collegare il cavo di alimentazione dello scanner

**Nota:** utilizzare solo l'alimentatore accluso allo scanner (APD WA-36A24R). L'uso di un altro tipo di alimentatore può danneggiare lo scanner e invalidarne la garanzia.

- 1. Collegare il cavo di alimentazione alla porta di alimentazione dello scanner.
- 2. Collegare il cavo di alimentazione all'alimentatore e a una presa a muro.

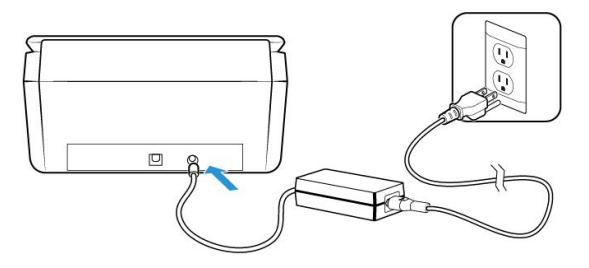

# <span id="page-14-1"></span>Collegare il cavo USB

1. Inserire l'estremità tonda del cavo di alimentazione USB nel connettore di alimentazione dello scanner.

2. Inserire l'estremità piatta del cavo di alimentazione USB in una porta USB disponibile sul retro del computer.

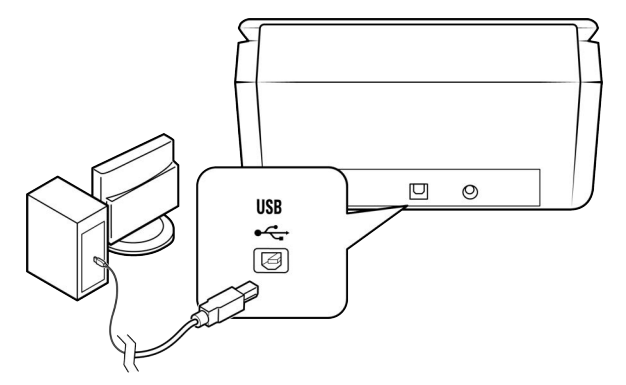

**Nota:** [utilizzare solo il cavo di alimentazione in dotazione con lo scanner. L'utilizzo di un cavo di](www.xeroxscanners.com)  alimentazione USB di altro tipo potrebbe danneggiare lo scanner e invalidarne la garanzia. Se non si dispone di un cavo di alimentazione USB, è possibile ordinarlo contattando il servizio clienti. Per le informazioni di contatto fare riferimento alla scheda di supporto tecnico in [dotazione con lo scanner oppure visitare la pagina relativa alle parti di ricambio e agli accessori](www.xeroxscanners.com)  [per lo scanner all'indirizzo](www.xeroxscanners.com) **www.xeroxscanners.com**.

# <span id="page-15-0"></span>Lucchetto di sicurezza

È possibile che sullo scanner sia presente uno slot per l'installazione di un lucchetto di sicurezza di tipo Kensington®. Lo slot può essere identificato dall'icona di un lucchetto e si trova a sinistra della porta USB dello scanner. Seguendo le istruzioni riportate in questo documento, connettere il cavo USB nella porta USB, identificata dal simbolo USB.

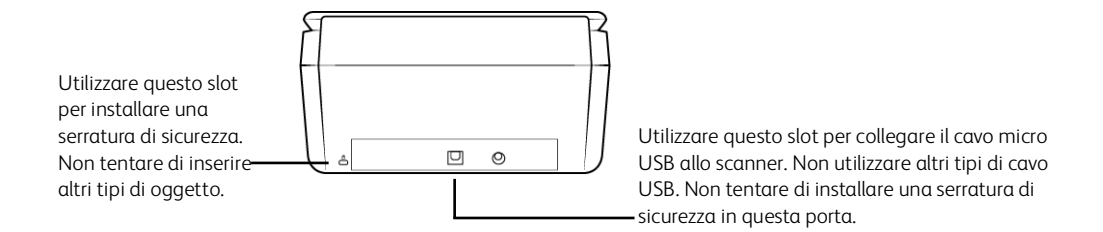

La serratura non è in dotazione con lo scanner e questo documento non contiene istruzioni sull'acquisto e l'installazione di una serratura di sicurezza. Se si sceglie di utilizzare una serratura di sicurezza, leggere attentamente le istruzioni sull'installazione fornite con la serratura. Ulteriori informazioni sui lucchetti Kensington® sono disponibili all'indirizzo **www.kensington.com**.

# <span id="page-17-0"></span>4. Installazione

# <span id="page-17-1"></span>Installazione di Windows

#### **Leggere i punti seguenti prima di iniziare il processo di installazione:**

- Se durante l'installazione viene richiesto di riavviare il sistema, selezionare **No**. Completare l'installazione del software, quindi chiudere tutte le finestre aperte e riavviare il computer.
- Le informazioni riportate in questa guida possono riguardare software non fornito con lo scanner acquistato. Ignorare eventuali informazioni sul software non applicabili al prodotto scelto.
- Se sul computer è in esecuzione un software antivirus o antispyware, è possibile che durante l'installazione vengano visualizzati avvisi o messaggi che chiedono di autorizzare il proseguimento dell'installazione. Benché i messaggi siano diversi a seconda del software installato sul computer, consentire in ogni caso il proseguimento dell'installazione se tale opzione è disponibile. In alternativa è possibile disattivare il software antivirus o antispyware prima di installare lo scanner, ma in tal caso accertarsi di riattivarlo al termine dell'installazione.
- Se sul computer è in esecuzione Windows 7 e versioni successive, può essere visualizzata la schermata Controllo dell'account utente di Windows, che chiede di confermare le modifiche di sistema. Fare clic sul pulsante **Si** per consentire il proseguimento dell'installazione.

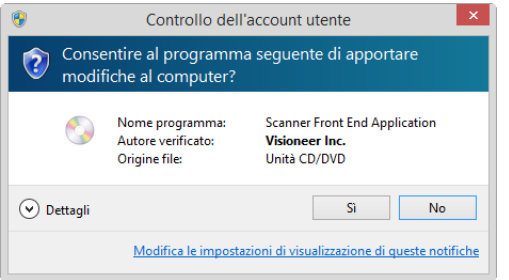

#### <span id="page-17-2"></span>**INSTALLAZIONE DEL DRIVER USB DI WINDOWS**

- 1. Avviare Microsoft Windows e accertarsi che non vi siano altre applicazioni in esecuzione.
- 2. Accendere lo scanner.
- 3. Inserire un'estremità del cavo USB nella porta USB dello scanner e l'altra estremità in una porta USB del computer.
- 4. Accedere a **[w](www.visioneer.com/install)ww.visioneer.com/install**
- 5. Avviare il programma di installazione una volta completato il download.

6. Fare clic su **OK**.

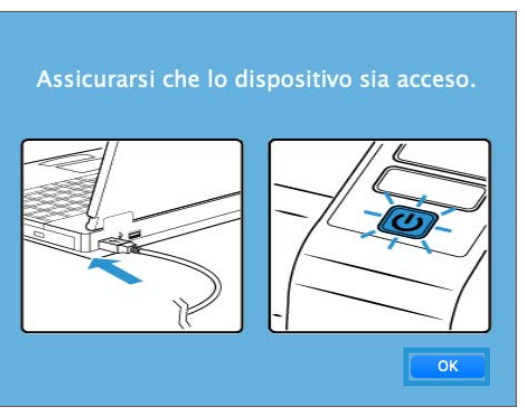

7. Selezionare lo scanner dall'elenco. Fare clic su **Procedi**.

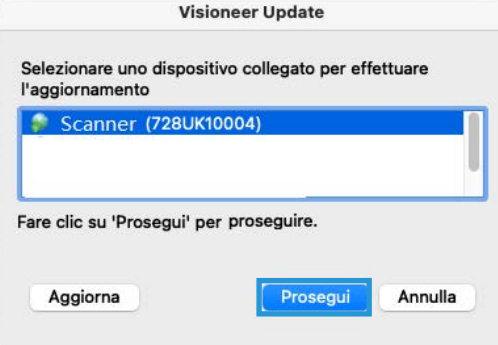

8. Si apre la finestra Seleziona lingua. Fare clic sulla freccia del menu a discesa e selezionare la lingua da utilizzare. Fare clic su **OK**.

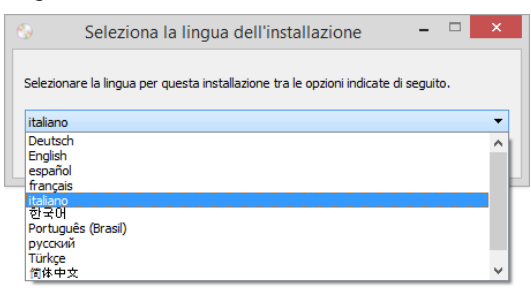

9. Assicurarsi che sia selezionata la casella **Driver scanner** e **Visioneer OneTouch**.

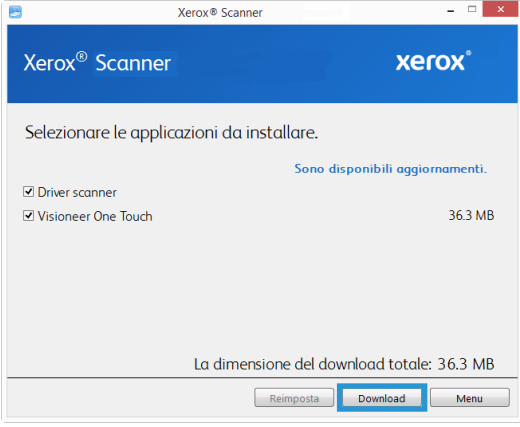

Il software deve essere prima scaricato facendo clic su **Download**. Le dimensioni totali del download sono visualizzate in basso.

10. Una volta avviato il download, è possibile metterlo in pausa. Se sono necessarie modifiche alle selezioni, fare clic su **Reset** mentre il download è in pausa. Questa operazione consente la modifica delle impostazioni.

**Nota:** Facendo clic sul pulsante Reset nel menu principale o nel menu di installazione si determina l'eliminazione sia dei file parzialmente eseguiti sia dei file precedentemente scaricati.

11. Una volta completato il download di tutto il software, fare clic su **Installazione**.

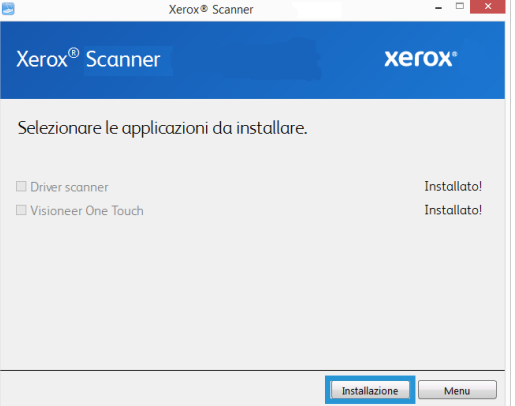

12. Nella finestra Contratto di licenza, leggere il contratto di licenza. Se si accettano i termini, selezionare **I Accetto**.

Se si fa clic su **Non accetto**, l'installazione verrà interrotta.

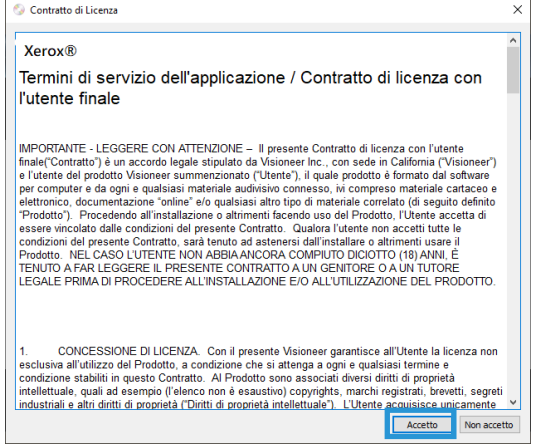

13. Una volta installato tutto il software, fare clic su **Esci**.

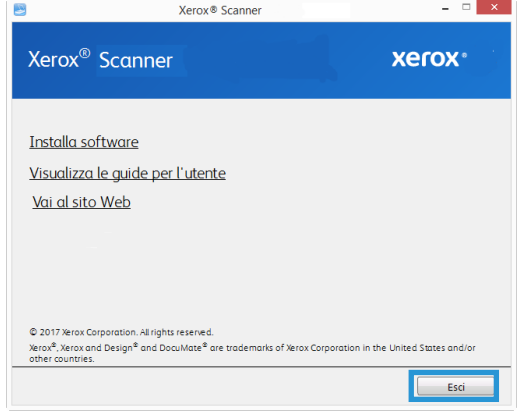

# <span id="page-20-0"></span>Installazione su Mac

- 1. Avviare il computer e accertarsi che non vi siano altre applicazioni in esecuzione.
- 2. Accendere lo scanner.
- 3. Inserire un'estremità del cavo USB nella porta USB dello scanner e l'altra estremità in una porta USB del computer.
- 4. Accedere a **www.visioneer.com/macinstall**

5. Avviare il programma di installazione una volta completato il download.

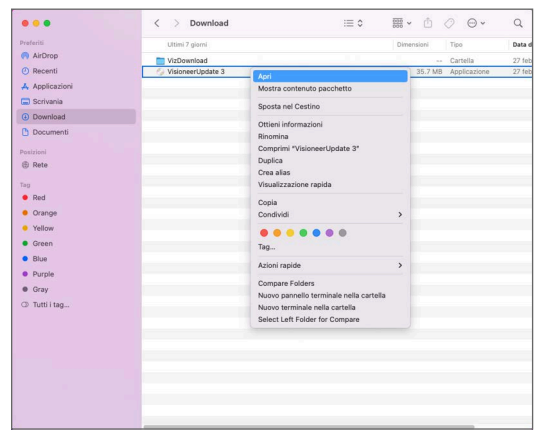

6. Fare doppio clic sull'icona del disco VisioneerUpdate.

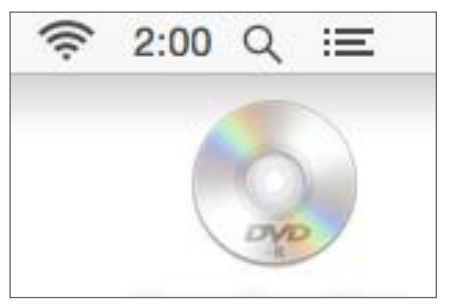

7. Fare clic su **OK**.

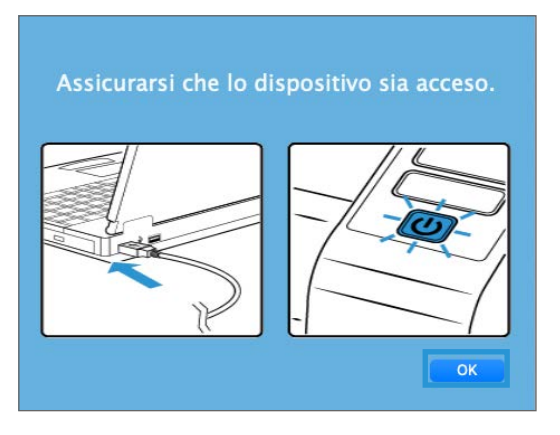

8. Selezionare lo scanner dall'elenco. Fare clic su **Procedi**.

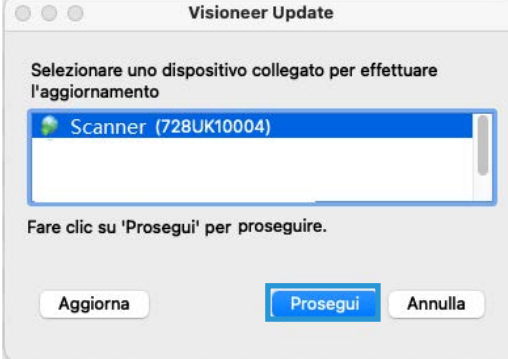

9. Si apre la finestra Seleziona lingua. Fare clic sulla freccia del menu a discesa e selezionare la lingua da utilizzare. Fare clic su **OK**.

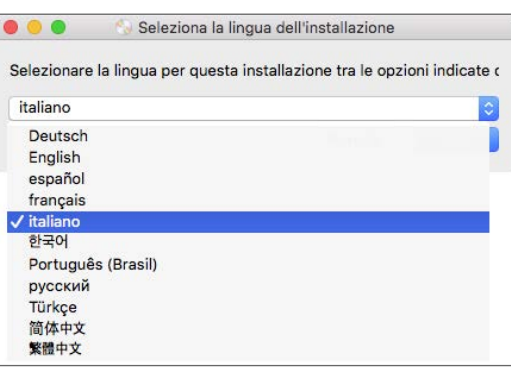

10. Assicurarsi che sia selezionata la casella **Driver scanner** e **Visioneer Scan Utility**.

**Visioneer Scan Utility** — Questa utilità utilizza l'interfaccia TWAIN dello scanner per la scansione. È possibile selezionare una cartella di destinazione sul computer e salvare l'immagine come uno dei più comuni formati di file (BMP, JPG, TIF, TIF multipagina, PDF, PDF multi-pagina, ecc.).

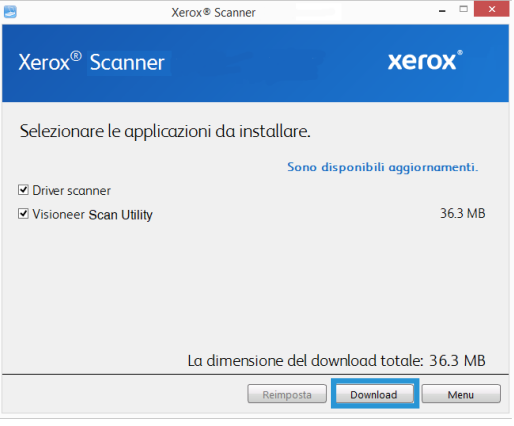

Il software deve essere prima scaricato facendo clic su **Download**. Le dimensioni totali del download sono visualizzate in basso.

11. Una volta avviato il download, è possibile metterlo in pausa. Se sono necessarie modifiche alle selezioni, fare clic su **Reset** mentre il download è in pausa. Questa operazione consente la modifica delle impostazioni.

**Nota:** Facendo clic sul pulsante Reset nel menu principale o nel menu di installazione si determina l'eliminazione sia dei file parzialmente eseguiti sia dei file precedentemente scaricati. Per effettuare l'installazione è necessario scaricare di nuovo i file.

12. Una volta completato il download di tutto il software, fare clic su **Installazione**.

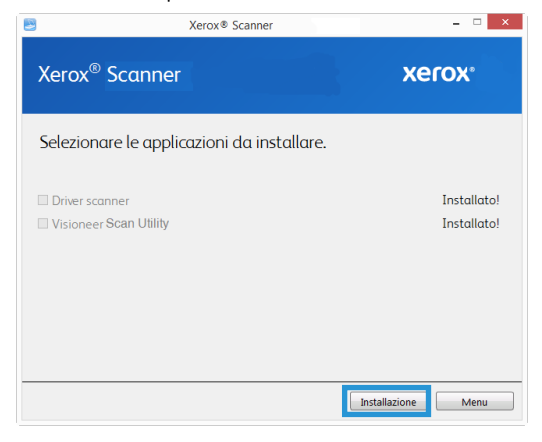

#### 13. Fare clic su **Continua**.

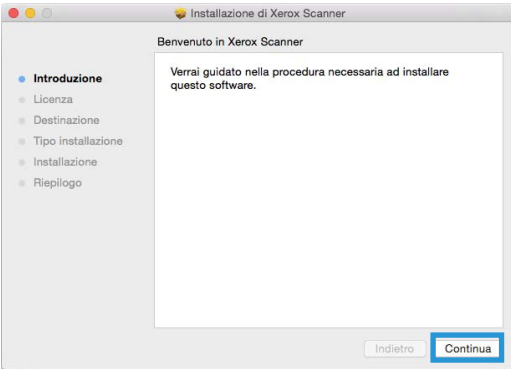

14. Leggere l'accordo di licenza Visioneer nella finestra visualizzata. Fare clic su **Continua**.

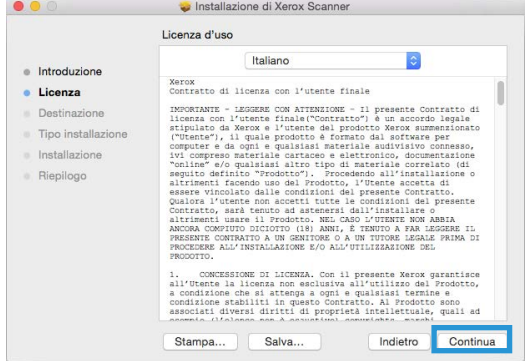

15. 3. Se si accettano i termini selezionare **Accetto** per accettare l'accordo e proseguire l'installazione.

Se non si desidera accettare il contratto di licenza, chiudere la finestra di installazione. Il driver dello scanner non verrà installato.

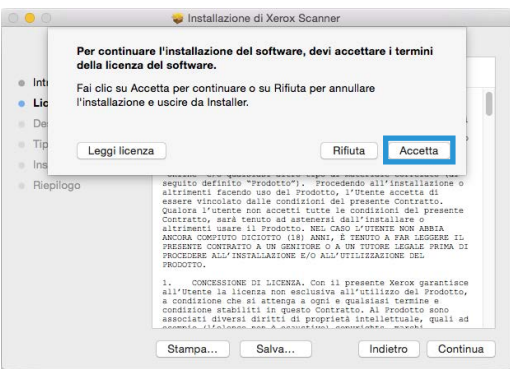

16. A seconda della configurazione di sistema, potrebbe essere necessario scegliere un percorso per l'installazione. Si consiglia di selezionare l'unità disco principale e fare clic su **Installa**.

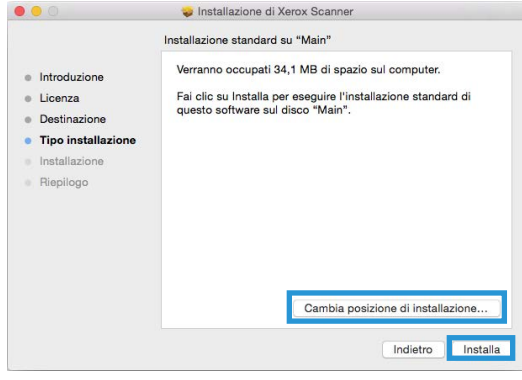

17. Se viene chiesto di immettere una password, immettere il nome e la password per un utente che dispone dell'autorizzazione per installare il software sul computer in uso.

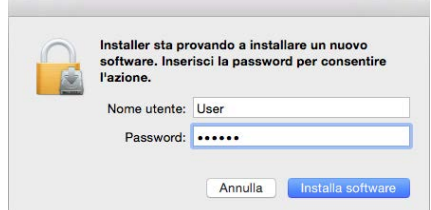

18. Fare clic su Chiudi nella finestra di completamento dell'installazione.

È possibile ora collegare lo scanner al computer.

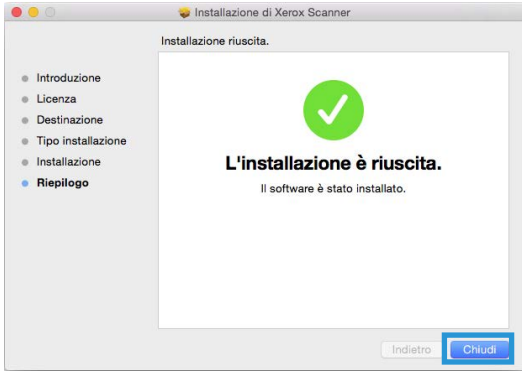

<span id="page-25-0"></span>Applicazioni aggiuntive disponibili con lo scanner

1. Una volta installato tutto il software, fare clic su **Installa software**.

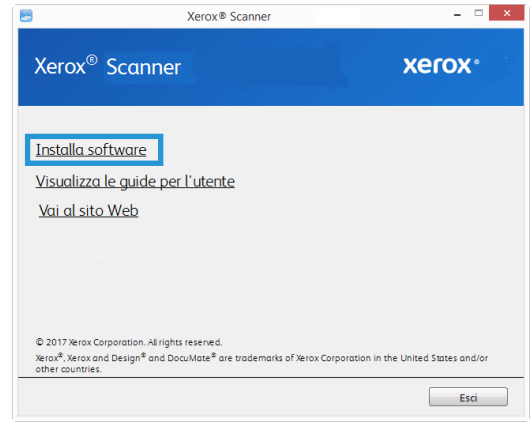

- 2. Se una versione del software è già installata nel sistema, l'opzione sarà disattivata. Tuttavia, se è disponibile una versione più recente sul online, sarà possibile eseguire l'aggiornamento selezionato il pulsante appropriato.
- 3. Il software deve essere prima scaricato facendo clic su **Download**.
- 4. Selezionare le applicazioni aggiuntive che si desidera installare e fare clic su **Installa** ora.
- 5. Seguire le istruzioni sullo schermo per installare ciascun prodotto aggiuntivo.

# <span id="page-26-0"></span>Visualizzazione delle guide per l'utente

1. TUna volta installato tutto il software, fare clic su **Visualizza guide utente dal** menu principale.

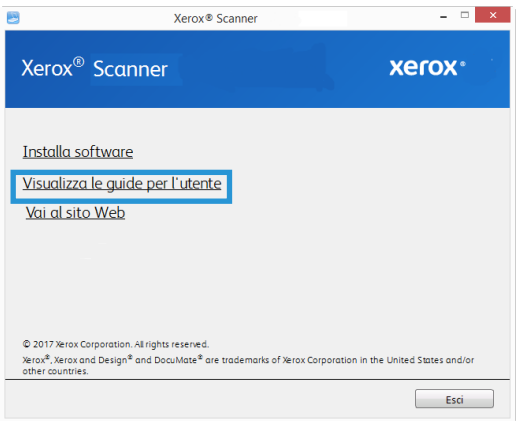

2. Fare clic su **Visualizza la documentazione sullo scanner** per accedere alla guida dello scanner per l'utente e alle guide alla scansione di OneTouch e dell'interfaccia TWAIN.

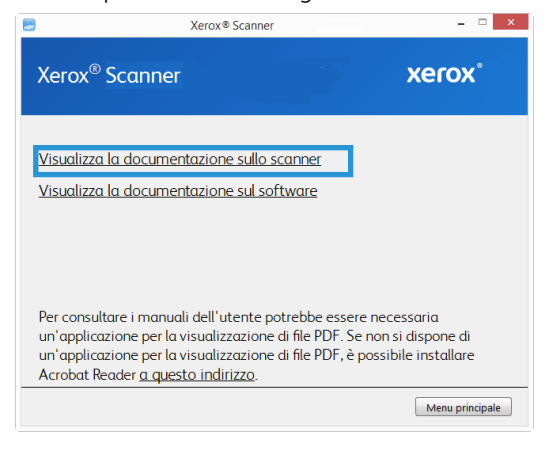

3. Fare clic sui collegamenti delle guide che si desidera visualizzare.

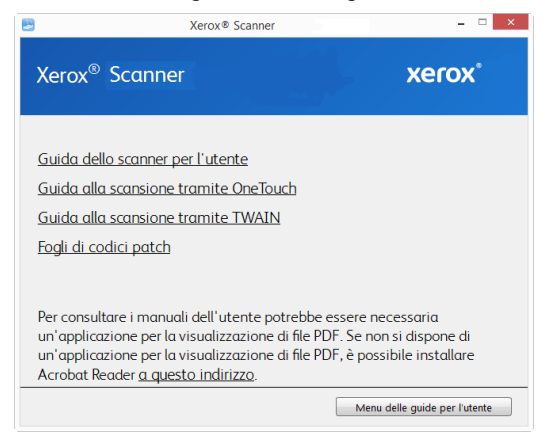

4. Fare clic sul pulsante **Menu delle guide per l'utente** per tornare alla finestra principale delle guide per l'utente, quindi selezionare la sezione altra documentazione per visualizzare le guide per l'utente. per visualizzare le guide per l'utente.

5. Al termine, fare clic su **Menu principale** per tornare alla finestra del menu principale e fare clic su **Esci**.

# <span id="page-27-0"></span>Registrazione dello scanner

La registrazione dello scanner è importante, poiché consente di accedere al servizio di assistenza telefonica gratuita e agli aggiornamenti software per lo scanner.

Per registrare lo scanner è necessaria una connessione a Internet attiva. Se non si dispone dell'accesso a Internet è possibile rivolgersi al servizio clienti per registrare lo scanner. Consultare la scheda di supporto tecnico fornita insieme allo scanner per conoscere i recapiti del servizio clienti.

- 1. Aprire una finestra di Internet Explorer o altro browser installato sul computer.
- 2. Nel campo dell'indirizzo Web digitare **<www.xeroxscanners.com>**.
- 3. Premere il tasto Invio sulla tastiera o fare clic sull'opzione a schermo per andare al sito Web.
- 4. Alla pagina di supporto dei prodotti fare clic sul collegamento **Register Your Product**.
- 5. Compilare il modulo di registrazione, tutti i campi obbligatori sono contrassegnati da un asterisco (\*).

Per la registrazione è necessario immettere un indirizzo di posta elettronica valido.

- 6. Viene richiesta l'immissione del numero di serie dello scanner, che si trova sulla parte posteriore dello dispositivo.
- 7. Dopo aver compilato il modulo, fare clic su **Submit Your Registration** per completare la registrazione.

Xerox<sup>®</sup> D50 Scanner Installazione

# <span id="page-29-0"></span>5. Caricamento dei documenti da scansionare

Rimuovere sempre eventuali punti di spillatrice o graffette dai documenti prima di inserirli nell'alimentatore della carta dello scanner, poiché possono fare inceppare il meccanismo di alimentazione e graffiare i componenti interni. Eliminare inoltre eventuali etichette, adesivi o appunti Post-It™ che possono fuoriuscire durante il processo di scansione e incepparsi nello scanner. Un tale uso errato dello scanner ne invalida la garanzia.

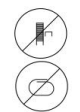

Visitare l'indirizzo **[www.xeroxscanners.com](https://www.xeroxscanners.com)**,, selezionare il prodotto in uso, quindi fare clic sul collegamento relativo al programma di garanzia per visualizzare i termini e le condizioni di garanzia per lo scanner in uso.

# <span id="page-29-1"></span>Tipi di documenti supportati

Con questo scanner è possibile scansionare i seguenti tipi di documenti e tessere.

- Quantità massima di carta nel cassetto di input
	- Circa 80 pagine di carta per stampante nuova, peso di 75 80 g/m2 (20 libbre)
- Formato del documento
	- Dimensione minima (larghezza x lunghezza): 51 x 51 mm (2 x 2 pollici)
	- Dimensione massima (larghezza x lunghezza): 216 x 356 mm (8,5 x 14 pollici)
	- Lunghezza massima con l'opzione Documento lungo attivata
		- 2.997 mm (118 pollici) fino a 300 dpi
		- 1.499 mm (59 pollici) a 400 dpi e superiore

Si consiglia di eseguire la scansione una pagina alla volta per i documenti con lunghezza superiore a 356 mm (14 pollici).

- Pile di documenti misti
	- Da minimo a massimo senza l'opzione Documento lungo attivata

Disporre i documenti in modo che tutti gli elementi siano centrati nella pila. Il sensore del documento, i rulli di separazione della carta e di alimentazione devono trovarsi al centro del percorso della carta. Se non sono allineati rispetto al centro, gli elementi di dimensione inferiore non verranno rilevati causando problemi di alimentazione e inceppamenti della carta.

- Carta per stampanti a matrice di punti
- Grammatura della carta compresa tra 27 413 g/m2 (7-110 libbre)
- Tessere plastificate goffrate con spessore fino a 1,25 mm
- Tessere plastificate non goffrate con spessore fino a 1 mm

# <span id="page-30-0"></span>Documento di cui evitare la scansione

Sebbene sia possibile digitalizzare documenti di questo elenco, tali scansioni riducono il ciclo di vita dello scanner. Sarà necessaria una manutenzione più frequente e le parti di ricambio si consumeranno prima. Scansioni di questo tipo tendono a creare più spesso problemi di inceppamento della carta e i documenti originali possono danneggiarsi. Se si decide di effettuare una scansione simile, è consigliabile utilizzare un volume ridotto di documenti. Questo utilizzo riduce l'aspettativa di vita dello scanner e delle parti di ricambio.

La scansione dei documenti indicati in questo elenco è sconsigliata e, se possibile, va evitata.

- Documenti arricciati, stropicciati o piegati che possono causare inceppamenti della carta o l'alimentazione contemporanea di più pagine nello scanner.
- Carta perforata o punzonata che potrebbe strapparsi con il rullo di separazione.
- Carta patinata o fotografie in cui il rivestimento può sfaldarsi durante la scansione e lasciare residui nello scanner.
- Carta estremamente liscia, lucida o a trama complessa che può causare lo scivolamento dei rulli di alimentazione della carta sulla pagina con conseguente segnalazione di inceppamento.
- Carta copiativa senza carbonio che può strapparsi in fase di alimentazione nello scanner e lasciare striature sulla pagina con la pressione dei rulli. In fase di scansione, il rivestimento di sostanze chimiche di questa carta si consuma a contatto con i rulli, incrementando i problemi di alimentazione e di inceppamento della carta.
- Carta parzialmente trasparente come la carta da lucido perché tutte le immagini sul lato opposto della pagina o lo sfondo nero appariranno nelle immagini scansionate.

# <span id="page-30-1"></span>Tipo di documenti non supportati

Non eseguire la scansione dei seguenti tipi di documenti poiché possono danneggiare lo scanner.

- Elementi non inclusi tra i formati, la grammatura e il peso supportati indicati in questo documento.
- Carta non rettangolare o di forma irregolare che causa il rilevamento e la segnalazione di errori di inclinazione del documento o inceppamenti della carta.
- Carta carbone che lascerà residui nello scanner e sui rulli che verranno trasferiti alla successiva serie di documenti scansionati.
- Documenti con elementi duri, ad esempio graffette, rilegatori e punti metallici.
- Documenti con inchiostro bagnato o bianco sporco.
- Carta termica o fotosensibile.
- Fogli di lavagna luminosa, pellicola di plastica, pellicole fotografiche e qualsiasi altro tipo di elemento in plastica trasparente o parzialmente trasparente.
- Documenti incollati insieme.
- Fogli di tessuto o metallici.

# <span id="page-31-0"></span>cansione dall'alimentatore automatico documenti (ADF)

#### <span id="page-31-1"></span>**SCANSIONE DI DOCUMENTI REGOLARI**

Assicurarsi che l'interruttore della guida della carta si trovi nella posizione corretta per la scansione di documenti con formato regolare, come indicato nella figura seguente.

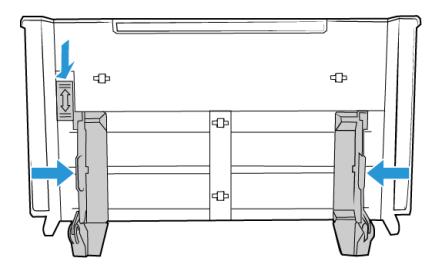

Quando l'interruttore si trova in posizione abbassata, le guide possono essere regolate fino a una larghezza massima di 216 mm (8,5 pollici). Se le guide sono impostate su un valore superiore a quello massimo per il formato regolare, i documenti potrebbero inclinarsi eccessivamente durante la scansione.

#### **Preparazione dei documenti alla scansione**

- Sfogliare i documenti per assicurarsi che tutte le pagine nella pila siano separate.
- Piegare, quindi appiattire la pila di documenti per assicurarsi che i bordi orizzontali siano allineati ed evitare che la carta venga inclinata in fase di inserimento nello scanner.
- Afferrare le estremità per allineare i bordi guida obliquamente e impedire che più pagine vengano alimentate contemporaneamente.

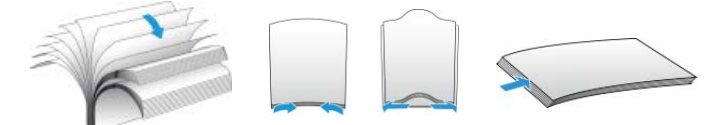

#### **Caricamento dei documenti**

- 1. Assicurarsi che l'interruttore delle guide della carta sia in posizione abbassata.
- 2. Sollevare le guide e adattarle alla larghezza dei documenti da scansionare. Estendere i cassetti di input e di output.

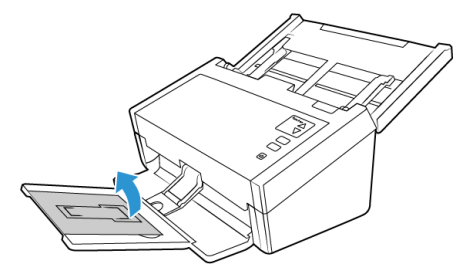

3. Caricare i documenti inserendoli nell'alimentatore automatico documenti dal margine superiore con il lato da scansionare *rivolto verso il basso*.

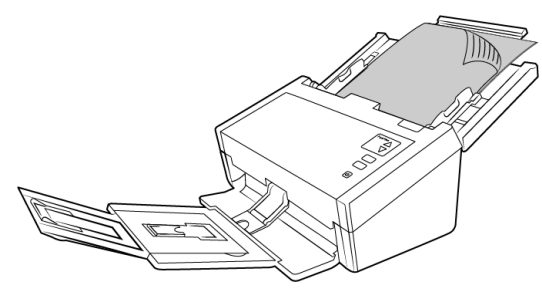

4. È ora possibile scansionare i documenti usando i pulsanti dello scanner, OneTouch o una delle altre interfacce di scansione.

**Note:** Occasionalmente, l'ultima pagina di un batch scansionato potrebbe non essere espulsa completamente. Per risolvere il problema, sollevare la carta e rilasciare il cassetto di output sulla superficie come illustrato.

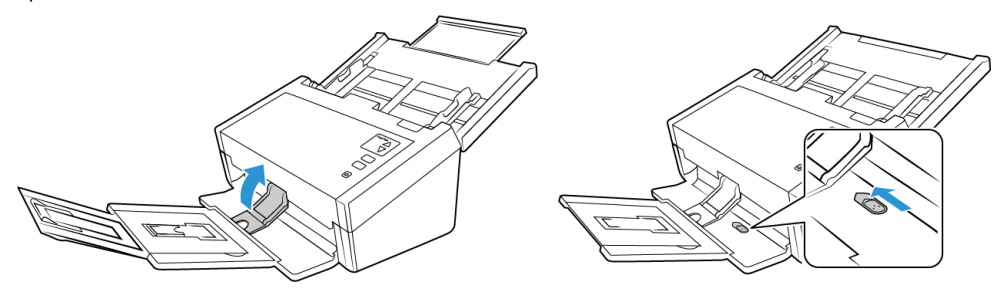

#### <span id="page-32-0"></span>**SCANSIONE DELLA CARTA PER STAMPANTI A MATRICE DI PUNTI**

Con Xerox® D50 Scanner è possibile eseguire la scansione di carta per stampanti a matrice di punti senza rimuovere i lati perforati dalla pagina.

1. Separare le pagine in modo da creare una pila di pagine singole.

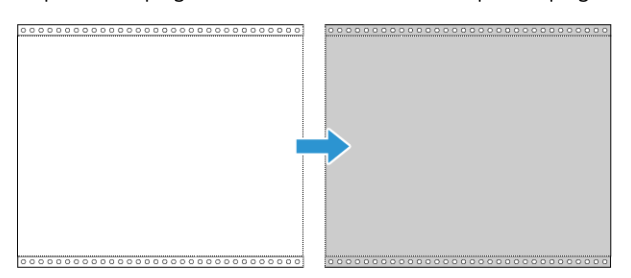

Non inserire mai una pila di fogli di carta collegati nel cassetto di input. La carta si strappa quando il rullo di separazione tenta di separare la pagina corrente dal resto dei fogli di carta nella pila. Per scansionare un documento lungo di carta per stampante a matrice di punti, provare a posizionare la pila di documenti sulla scrivania dietro il cassetto di input. Chiudere l'estensione del cassetto di input e posizionare la pagina guida nel cassetto di input.

2. Far scorrere l'interruttore della guida carta verso l'alto, quindi regolare le guide.

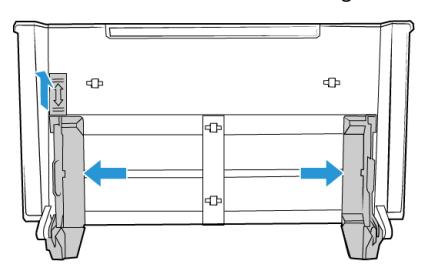

3. Far scorrere le guide verso l'alto, quindi estendere i cassetti di input e output.

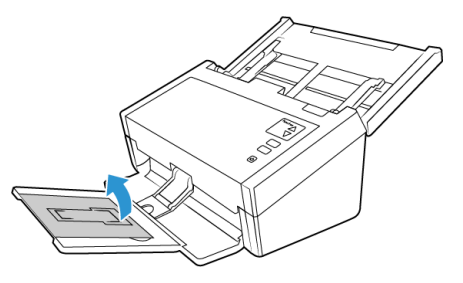

4. Caricare i documenti inserendoli nell'alimentatore automatico documenti dal margine superiore con il lato da scansionare *rivolto verso il basso*.

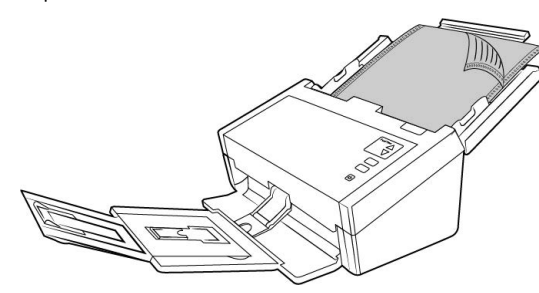

5. È ora possibile scansionare i documenti usando i pulsanti dello scanner, OneTouch o una delle altre interfacce di scansione.

# <span id="page-33-0"></span>Interfacce di scansione

#### <span id="page-33-1"></span>**W I ND OW S**

• **Pulsanti dello scanner di OneTouch**— premendo il pulsante Simplex o Duplex, i documenti vengono scansionati usando le impostazioni di scansione indicate dal numero di LED. Le immagini scansionate vengono quindi inviate a un'applicazione software sul computer.

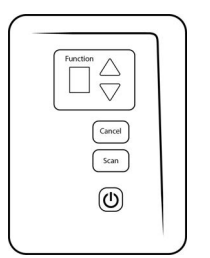

Pulsanti dello scanner di OneTouch

• **Pannello dei pulsanti di OneTouch** —utilizzare questa opzione per eseguire la scansione dallo schermo del computer. Effettuare scansioni dal pannello dei pulsanti di OneTouch a video equivale a premere un pulsante dello scanner, con la differenza che si fa clic su un'icona che rappresenta il pulsante dello scanner.

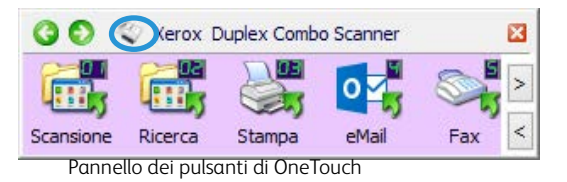

[Per istruzioni, consultare la guida alla scansione OneTouch su](www.xeroxscanners.com) **www.xeroxscanners.com**. È possibile anche fare clic sul pulsante **Guida** nella finestra delle proprietà di OneTouch per leggere le istruzioni con un browser.

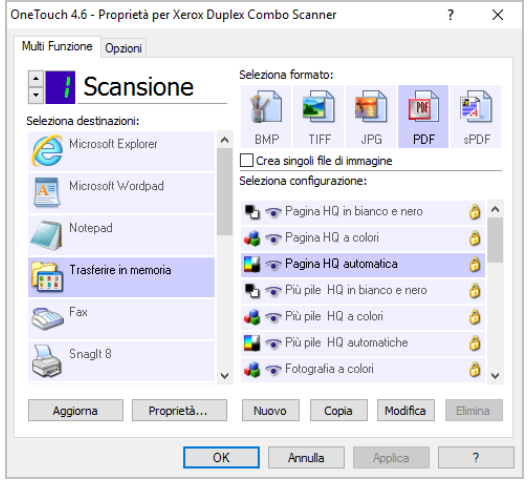

• **Interfaccia TWAIN e WIA**—questa opzione utilizza l'interfaccia TWAIN dello scanner per la scansione. Consente di effettuare scansioni da vari programmi installati sul computer. Selezionare le opzioni di scansione prima di procedere all'operazione, inserire il documento nello scanner, quindi fare clic su un pulsante nella finestra dell'interfaccia TWAIN.

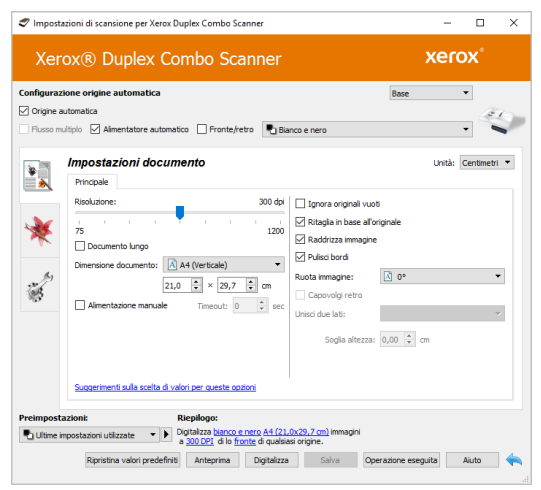

Per istruzioni, consultare la guida alla scansione TWAIN su **<www.xeroxscanners.com>**. È possibile anche fare clic sul pulsante **Guida** nell'interfaccia TWAIN per leggere le istruzioni con un browser.

• **Interfaccia ISIS**—questa opzione utilizza l'interfaccia ISIS per la scansione. Per istruzioni sulla scansione con l'interfaccia ISIS, consultare il manuale dell'utente per l'applicazione di scansione ISIS.

<span id="page-35-0"></span>**M AC**

Ciascuna applicazione di scansione accede allo scanner in modo diverso. Per istruzioni sull'uso dell'applicazione e l'accesso allo scanner, fare riferimento alla guida per l'utente dell'applicazione.

• **Interfaccia TWAIN**—TWAIN è uno standard riconosciuto a livello mondiale, utilizzato dai computer per ricevere immagini da scanner e fotocamere digitali. È possibile accedere all'interfaccia di scansione TWAIN da qualsiasi applicazione di scansione TWAIN installata sul computer.

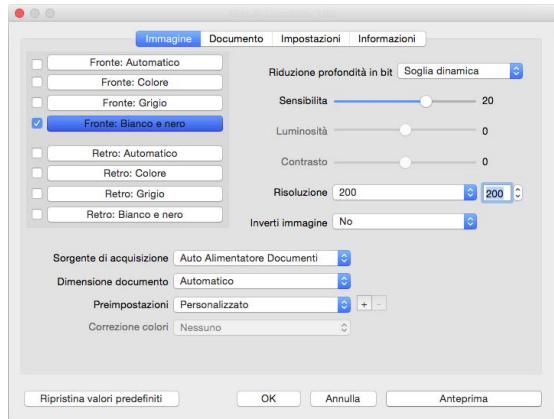

• **Interfaccia ICA**—la piattaforma ICA è stata sviluppata per abilitare il trasferimento di immagini dai dispositivi mediante le applicazioni Mac standard, ad esempio Image Capture, senza dover installare altro software di scansione.

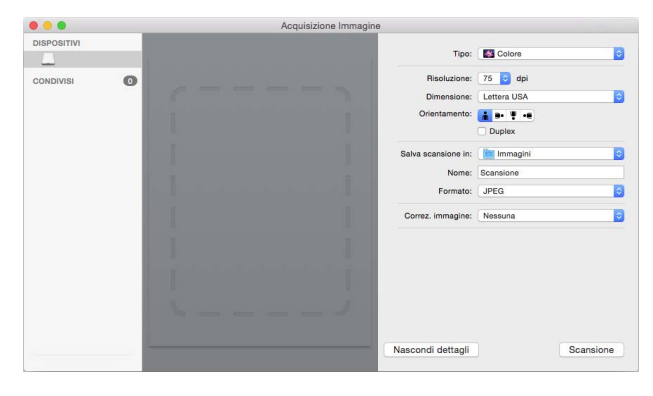

# <span id="page-37-0"></span>6. Manutenzione

La presente sezione contiene informazioni relative a manutenzione, risoluzione dei problemi, disinstallazione, specifiche dello scanner e parti di ricambio.

### <span id="page-37-1"></span>Precauzioni di sicurezza

Per garantire un funzionamento costante e sicuro dell'apparecchiatura Xerox, seguire sempre queste linee guida di sicurezza:

#### **Cosa fare**

- Seguire sempre tutti gli avvisi e le istruzioni accluse o riportate sull'apparecchiatura.
- Prima di pulire il prodotto, scollegarlo dalla presa elettrica.
- Prestare sempre attenzione durante lo spostamento o il trasferimento dell'apparecchiatura.
- Posizionare sempre la macchina su una superficie di appoggio solida e sufficientemente robusta da sopportarne il peso.
- Posizionare sempre la macchina in un'area dotata di ventilazione e di spazio di manovra adeguato per interventi tecnici.
- Scollegare sempre l'apparecchiatura dalla presa elettrica prima di pulirla.
- questa apparecchiatura Xerox è dotata di un dispositivo di risparmio energetico per limitare il consumo di elettricità quando non viene utilizzata; può quindi essere lasciata sempre accesa.

#### **Cosa non fare**

- Mai utilizzare un adattatore con messa a terra per collegare l'apparecchiatura a una presa elettrica priva del morsetto di terra.
- Mai tentare operazioni di manutenzione non descritte specificatamente in questa documentazione.
- Mai estrarre i coperchi o le protezioni fissate con viti, poiché al loro interno non vi sono aree riparabili dall'operatore.
- Mai posizionare la macchina vicino a un radiatore o altre fonti di calore.
- Mai aggirare o disattivare i dispositivi di blocco elettrici o meccanici.
- Mai posizionare questa apparecchiatura in luoghi in cui le persone possono inciampare sul cavo di alimentazione o calpestarlo.

# <span id="page-37-2"></span>Proprietà dell'hardware

È possibile utilizzare la pagina delle proprietà dello scanner per tenere traccia della manutenzione, cambiare alcune opzioni dell'hardware, configurare il comportamento dell'interfaccia dello scanner e regolare le opzioni dell'applicazione che possono essere disponibili per lo scanner.

#### <span id="page-38-0"></span>**WI N DOW S**

**Per aprire la pagina delle proprietà dell'hardware dello scanner:**

• **Windows 7** e versioni successive: nel Pannello di controllo di Windows aprire **Hardware e suoni**, quindi **Dispositivi e stampanti**. Fare clic con il pulsante destro del mouse sullo scanner, quindi selezionare **Proprietà digitalizzazione** nell'elenco.

#### **Impostazioni relative al dispositivo**

Le opzioni in questa scheda saranno disponibili a seconda che la funzione sia supportata dall'hardware dello scanner. Ignorare eventuali informazioni sulle funzioni non visibili nell'interfaccia dello scanner.

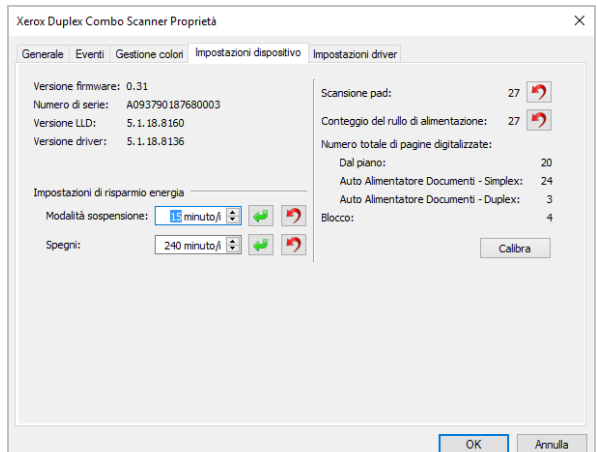

- **Dettagli sullo scanner:**
	- **Versione firmware**: numero di versione del chip del processore corrente.
	- **Numero di serie**: numero identificativo univoco dello scanner.
	- **Versione LLD**: versione del driver di base dello scanner. Non si tratta della versione del software OneTouch oppure delle versioni dei driver TWAIN o WIA.
	- **Versione driver**: versione del driver TWAIN dello scanner.
- **Configurazione dello scanner:**
	- **Contatori**: fare clic sul pulsante di reimpostazione accanto al contatore se si desidera ripristinare il valore 0.
- **Regolazione dell'alimentazione:**
	- **Modalità sospensione**: si tratta della modalità di risparmio energetico attiva quando lo scanner non è in uso. È possibile regolare il tempo per cui lo scanner rimane in attesa prima di entrare in modalità di risparmio energetico.
		- Fare clic sul pulsante di **inserimento verde** per salvare le modifiche nel campo relativo alla modalità di sospensione.
		- Fare clic sul pulsante di **reimpostazione rosso** per reimpostare il valore di timeout predefinito.
	- **Spegni**: inserire il numero di minuti di attesa prima che lo scanner venga spento automaticamente.
- Fare clic sul pulsante di **inserimento verde** per salvare le modifiche nel campo relativo alla modalità di spegni.
- Fare clic sul pulsante di **reimpostazione rosso** per reimpostare il valore di timeout predefinito.

#### **Impostazioni dei driver**

Le opzioni in questo pannello consentono di configurare il comportamento dell'interfaccia dello scanner in alcuni scenari. Per istruzioni, consultare la guida alla scansione TWAIN su

#### **<www.xeroxscanners.com>**.

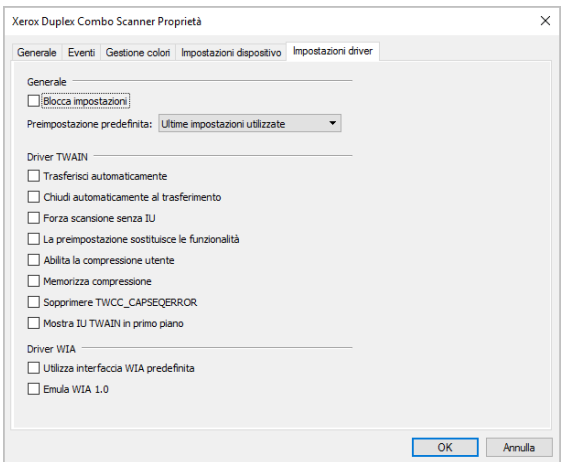

#### <span id="page-39-0"></span>**MA C**

#### **Visioneer Scan Utility**

Oltre all'interfaccia dello scanner, è possibile personalizzare le impostazioni dello scanner utilizzando Visioneer Scan Utility, illustrata nella Guida alla scansione TWAIN.

Sul nostro sito web, fare riferimento alla Guida alla scansione TWAIN fornita per il dispositivo in uso: **<www.xeroxscanners.com>**.

Ad esempio, il pannello Informazioni mostra le informazioni hardware dello scanner, compresi i controlli per azzerare il conteggio dei rulli (l'azzeramento del conteggio dei rulli viene solitamente effettuato dopo la pulizia).

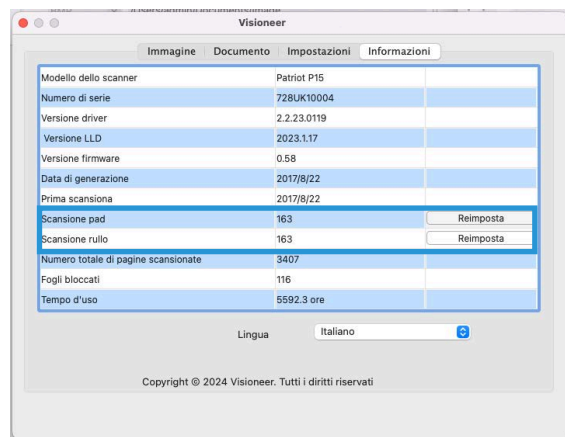

Il pannello Impostazioni fornisce le impostazioni di configurazione per la sospensione e lo spegnimento.

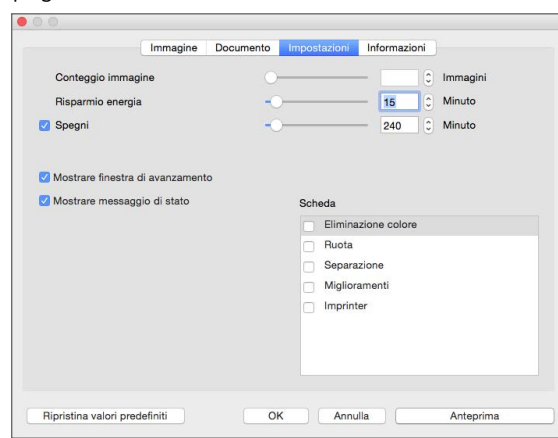

- **Conteggio immagini** consente di impostare il numero di immagini da scansionare prima di terminare il lavoro di scansione. Quando è impostato su Infinito, scansionerà tutte le pagine presenti nel vassoio di alimentazione. Può essere regolato utilizzando il cursore o inserendo un valore nella casella di testo.
- **Modalità di sospensione** la modalità di sospensione è lo stato di basso consumo quando lo scanner non è in uso. È possibile regolare la quantità di tempo che lo scanner deve attendere prima di entrare in modalità di risparmio energetico utilizzando il cursore o immettendo un valore nella casella di testo.
- **Spegnimento** immettere il numero di minuti che si desidera che lo scanner attenda prima di spegnersi. Può essere regolato utilizzando il cursore o immettendo un valore nella casella di testo.
- **Mostra finestra di avanzamento** selezionare questa opzione per visualizzare la finestra di avanzamento dei documenti durante la scansione.
- **Mostra messaggi di stato** selezionare questa opzione per visualizzare sullo schermo i messaggi di avviso quando i rulli o i pad dello scanner hanno raggiunto la fine della loro durata.

# <span id="page-40-0"></span>Regolazione delle guide della carta

Le guide della carta sono progettate in modo che possono essere estratte dalla scanalatura nel corpo dello scanner per evitare danni durante le operazioni di manutenzione o la rimozione del cassetto di input. Verificare il corretto posizionamento delle guide della carta prima di chiudere lo scanner, quando si esegue la procedura illustrata in questa sezione per la risoluzione dei problemi e la manutenzione dello scanner.

Controllare la posizione delle guide nello scanner osservando la figura riportata di seguito. Se l'estremità della guida è capovolta in una posizione simile all'immagine, seguire le istruzioni riportate di seguito per procedere al corretto posizionamento.

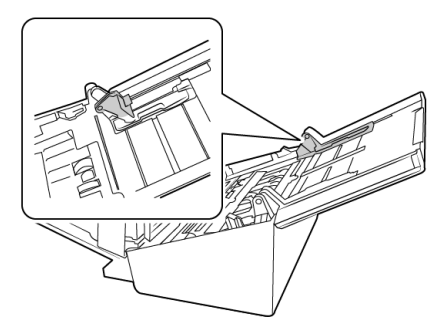

#### **Per reimpostare le guide della carta:**

1. Ruotare l'estremità della guida e allineare la linguetta alla scanalatura nello scanner.

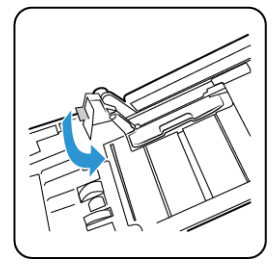

2. Premere delicatamente sulla guida per bloccarla nello scanner.

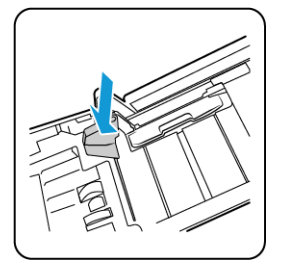

3. È possibile chiudere lo scanner quando entrambe le guide sono inserite correttamente nello scanner.

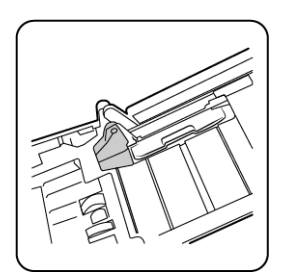

# <span id="page-42-0"></span>Rimozione della carta inceppata

Se lo scanner interrompe la scansione a causa di un inceppamento della carta nell'alimentatore automatico documenti, viene visualizzato un avviso per alcuni istanti.

1. Sollevare la leva di rilascio del coperchio dell'ADF e aprire lo scanner.

Non tentare di rimuovere la carta inceppata con il coperchio dell'ADF chiuso.

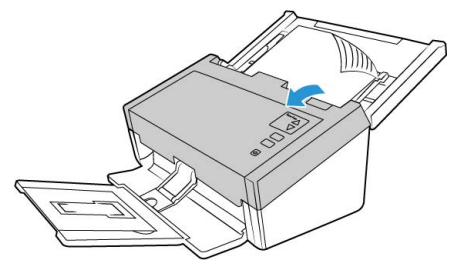

2. Rimuovere la carta inceppata e chiudere il coperchio.

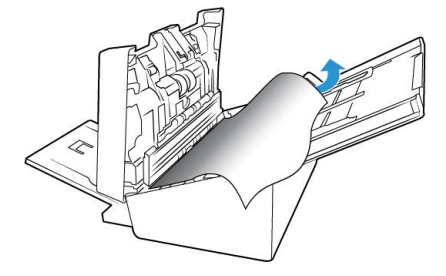

Per ridurre il numero di inceppamenti di carta, fare in modo che la carta si presenti liscia e ben stesa prima della scansione, regolare le guide in base alle dimensioni della carta e inserire la carta in modo regolare nell'ADF.

# <span id="page-42-1"></span>Pulizia dello scanner

La manutenzione regolare dello scanner può contribuire ad assicurare prestazioni ottimali prolungate.

Pulire tutte le superfici in plastica sullo scanner con un panno morbido e privo di pelucchi.

#### <span id="page-42-2"></span>**PULIZIA ALL'INTERNO DELL'ALIMENTATORE AUTOMATICO DI DOCUMENTI (ADF)**

La manutenzione regolare dello scanner può contribuire ad assicurare prestazioni ottimali prolungate. Pulire tutte le superfici in plastica dello scanner utilizzando un panno morbido che non lascia pelucchi.

La pulizia dell'interno dello scanner consente il funzionamento ottimale dello scanner. È necessario pulire l'interno dello scanner almeno una volta alla settimana o dopo 1.000 pagine scansionate e in caso di frequenti inceppamenti della carta, alimentazione di più pagine contemporaneamente o presenza di righe nell'immagine scansionata.

**Nota:** prestare attenzione quando si esegue la pulizia dei rulli. Tutti i rulli, ad eccezione dei rulli liberi, sono progettati per ruotare solo in una direzione. NON forzare il rullo a ruotare in direzione opposta per evitare di danneggiarlo e causare il caricamento errato delle pagine nello scanner.

1. Inumidire un panno morbido con alcol isopropilico (70%).

2. Aprire il coperchio dell'ADF.

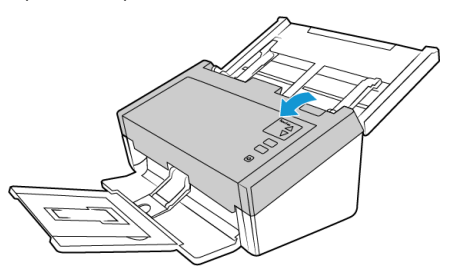

3. Pulire i rulli e il piano fisso nel corpo dello scanner. Ruotare i rulli per pulirne tutta la superficie.

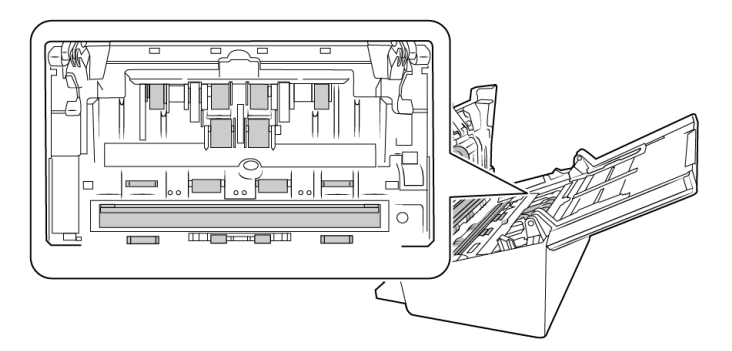

4. Pulire il rulli e il piano fisso nella parte inferiore dello sportello dell'ADF. Ruotare i rulli per pulirne tutta la superficie.

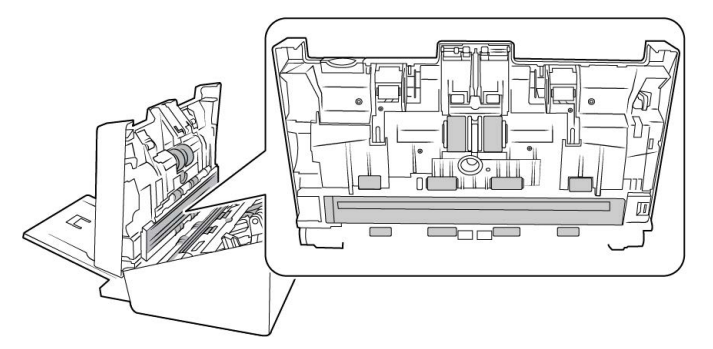

5. Rimuovere eventuale polvere presente sui due sensori di rilevamento dell'alimentazione con un batuffolo di cotone pulito e asciutto.

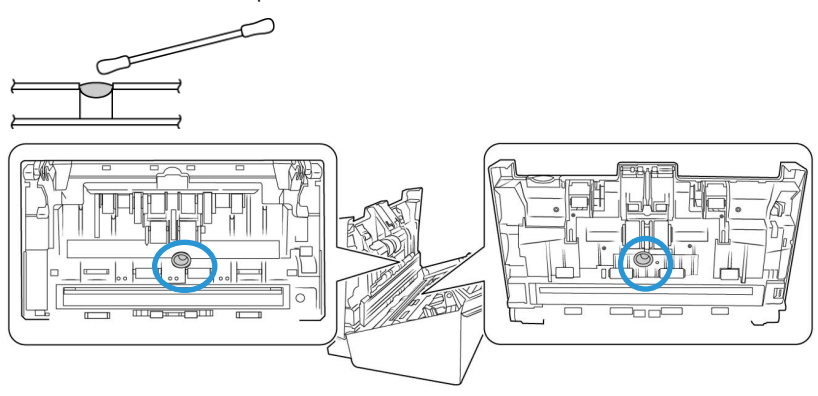

6. Al termine, chiudere il coperchio.

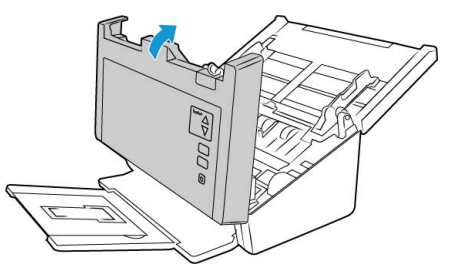

# <span id="page-44-0"></span>Sostituzione del rullo di inversione (separazione)

Il rullo si usura ed è realizzato come parte sostituibile dall'utente, il che può comportare che la carta venga caricata di sbieco o che vengano caricate più pagine alla volta. Prima di sostituire il rullo, è opportuno pulirlo, poiché una quantità eccessiva di polvere su di esso ne determina un aspetto usurato e liscio. È necessario pulire il rullo per poter stabilire correttamente se questo è usurato. In linea generale, è opportuno sostituire il rullo dopo un numero di scansioni compreso tra 80.000 e 100.000.

È possibile acquistare le parti di ricambio nella pagina relativa alle parti di ricambio e agli accessori per lo scanner in uso all'indirizzo **[w](https://www.xeroxscanners.com)ww.xeroxscanners.com**.

A seconda dell'hardware, il rullo potrebbe essere leggermente diverso, ma la procedura da seguire per la sostituzione è più o meno identica.

Scanner con codice articolo 85-0325-### o superiore

Scanner con codice articolo 85-0339-### o superiore

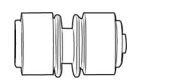

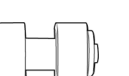

1. Aprire lo scanner.

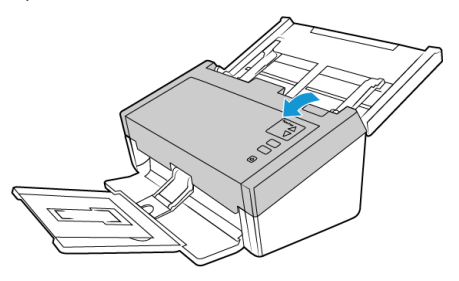

2. Individuare il coperchio del rullo nello sportello dell'ADF.

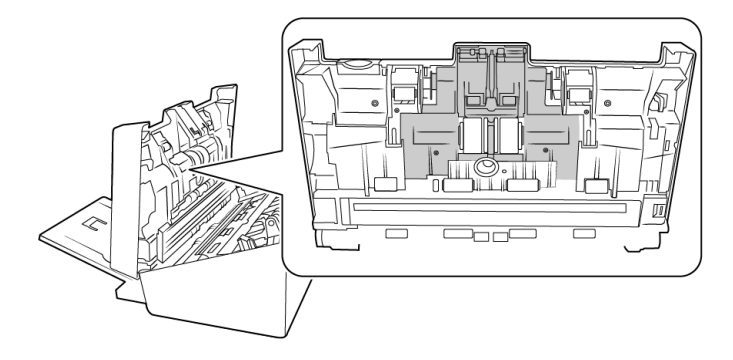

3. Premere i lati del coperchio del rullo e tirare verso il basso per accedere al rullo.

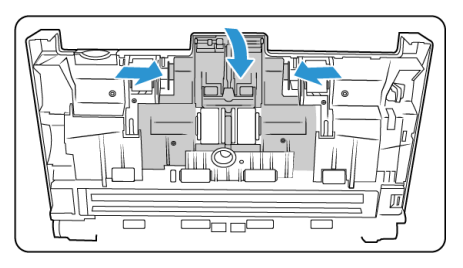

4. Inclinare con attenzione il rullo sollevandolo ed estraendolo dallo scanner.

Scanner con codice articolo 85-0325-### o superiore

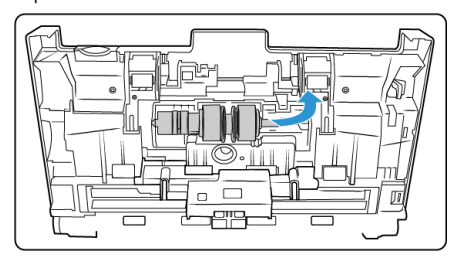

5. Rimuovere il rullo sostituibile dalla barra.

Scanner con codice articolo 85-0325-### o superiore

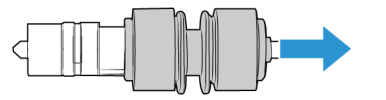

Scanner con codice articolo 85-0339-### o

superiore

Scanner con codice articolo 85-0339-### o superiore

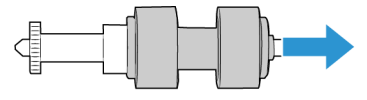

- 6. Eliminare il rullo in quanto non può essere riparato o riutilizzato.
- 7. Estrarre il nuovo rullo dalla confezione. Rimuovere eventuali tracce di polvere dal rullo prima di installarlo.
- 8. Far scorrere il nuovo rullo sulla barra. Assicurarsi che i montanti sulla barra siano allineati agli alloggiamenti alla fine del rullo.

Scanner con codice articolo 85-0325-### o superiore

Scanner con codice articolo 85-0339-### o superiore

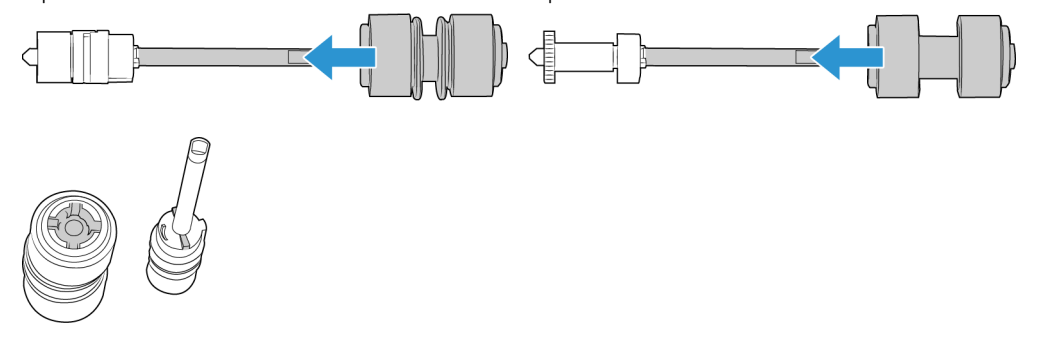

9. Inserire l'estremità arrotondata del rullo nell'alloggiamento dello scanner. Abbassare con cautela il rullo nello scanner. Assicurarsi che la scanalatura sul lato destro della barra sia allineata in modo da consentirne lo scorrimento in posizione nella parte a forma di U della staffa.

Scanner con codice articolo 85-0325-### o superiore

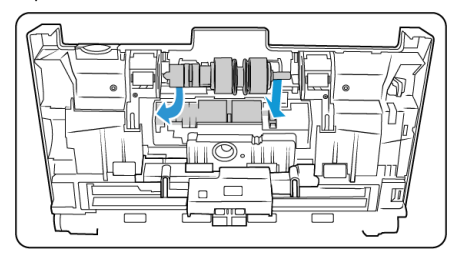

Scanner con codice articolo 85-0339-### o superiore

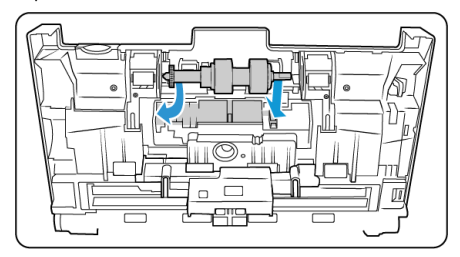

10. Sollevare il coperchio del rullo e spingerlo con delicatezza per chiuderlo e bloccarlo in posizione. Assicurarsi che tutti i componenti siano allineati correttamente e chiudere completamente il coperchio. Se il coperchio non è completamente chiuso, potrebbe rompersi durante la scansione e danneggiare lo scanner.

Scanner con codice articolo 85-0325-### o superiore

Scanner con codice articolo 85-0339-### o superiore

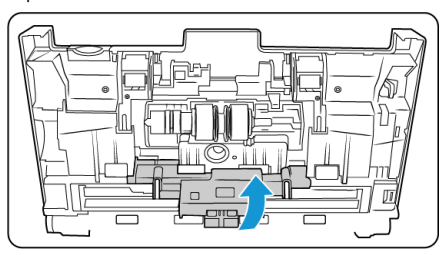

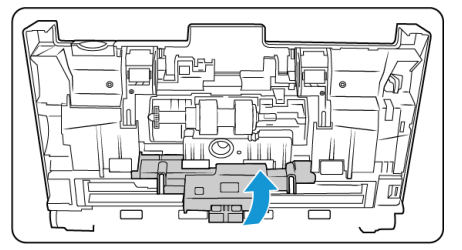

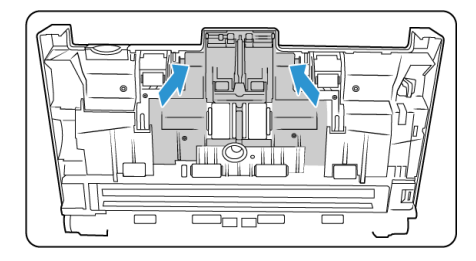

11. Al termine, chiudere il coperchio.

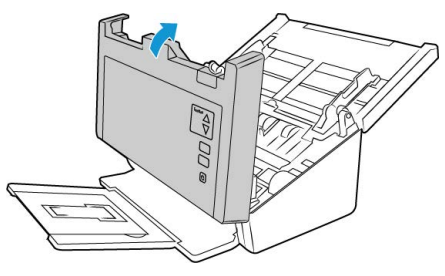

# <span id="page-47-0"></span>Sostituzione del rullo ADF (alimentazione)

Il rullo si usura ed è realizzato come parte sostituibile dall'utente, il che può comportare che la carta venga caricata di sbieco o che vengano caricate più pagine alla volta. Prima di sostituire il rullo, è opportuno pulirlo, poiché una quantità eccessiva di polvere su di esso ne determina un aspetto usurato e liscio. È necessario pulire il rullo per poter stabilire correttamente se questo è usurato. In linea generale, è opportuno sostituire il rullo dopo un numero di scansioni compreso tra 160.000 e 200.000.

È possibile acquistare le parti di ricambio nella pagina relativa alle parti di ricambio e agli accessori per lo scanner in uso all'indirizzo **[w](www.xeroxscanners.com)ww.xeroxscanners.com**.

A seconda dell'hardware, il rullo potrebbe essere leggermente diverso, ma la procedura da seguire per la sostituzione è più o meno identica.

Scanner con codice articolo 85-0325-### o superiore Scanner con codice articolo 85-0339-### o superiore

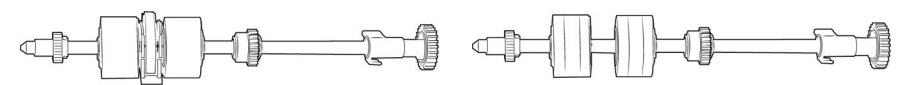

1. Aprire il coperchio dell'ADF.

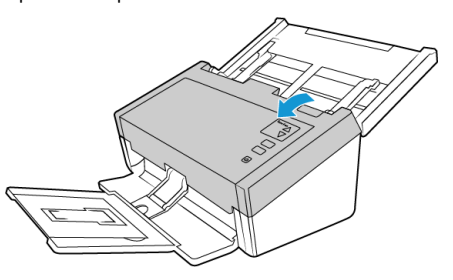

2. Individuare il coperchio del rullo nel corpo dello scanner.

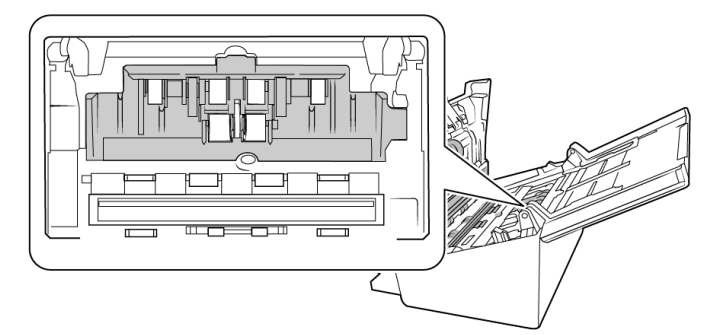

3. Spostare le guide della carta lateralmente, quindi estrarre il coperchio del rullo di alimentazione dallo scanner.

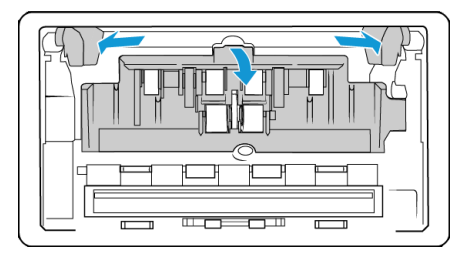

**Note:** le guide verranno rilasciate automaticamente dal corpo dello scanner, se si trovano davanti al coperchio del rullo al momento dell'apertura. In questo caso, seguire le istruzioni a ["Regolazione delle guide della carta"](#page-40-0) sulla reimpostazione delle guide nello scanner.

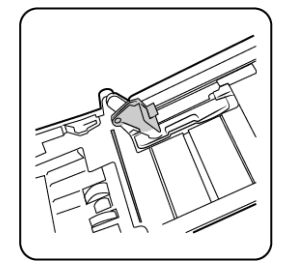

4. Solo per l'unità D50 (Scanner con codice articolo 85-0339-### o superiore), ruotare la cinghia verso l'alto.

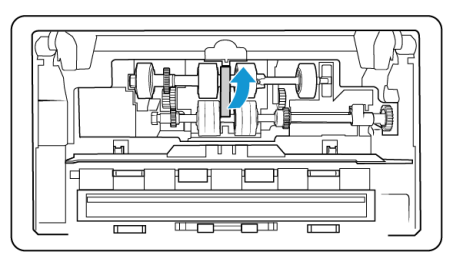

5. Il rullo è trattenuto in posizione da una linguetta di blocco che ruota per bloccarlo e sbloccarlo. Per sbloccare la linguetta, ruotarla fino a quando la piccola flangia di blocco è completamente libera.

Scanner con codice articolo 85-0325-### o superiore

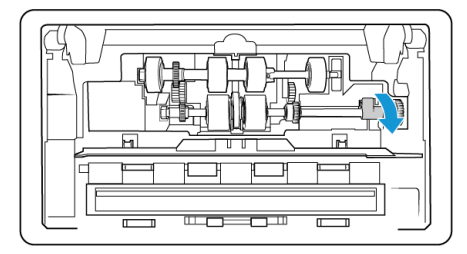

Scanner con codice articolo 85-0339-### o superiore

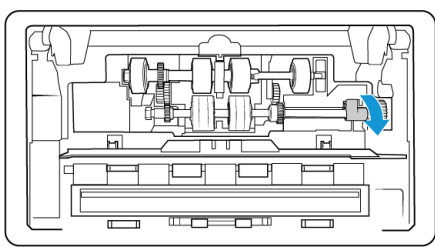

6. Inclinare con attenzione il rullo sollevandolo ed estraendolo dallo scanner, quindi smaltirlo in quanto non può essere riparato.

Scanner con codice articolo 85-0325-### o superiore

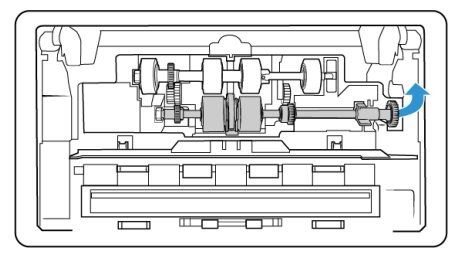

Scanner con codice articolo 85-0339-### o superiore

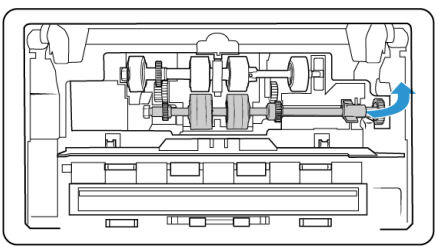

7. Estrarre il nuovo rullo dalla confezione. Rimuovere eventuali tracce di polvere dal rullo prima di installarlo.

8. Inserire l'estremità sinistra del nuovo gruppo del rullo nella fessura nella scanalatura del rullo. Inclinare il modulo del rullo nella scanalatura del rullo. Allineare la linguetta sulla flangia di blocco con l'alloggiamento presente nello scanner.

Il nastro sul rullo deve essere rivolto verso la persona che sta effettuando la sostituzione e gli ingranaggi sul modulo del rullo devono essere allineati correttamente agli ingranaggi nello scanner. Tenere il modulo del rullo nello scanner mentre viene bloccato in posizione.

Scanner con codice articolo 85-0325-### o superiore

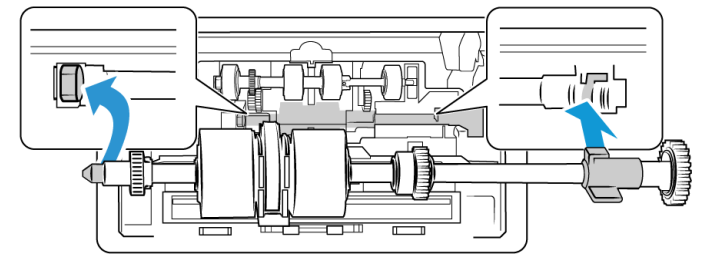

Scanner con codice articolo 85-0339-### o superiore

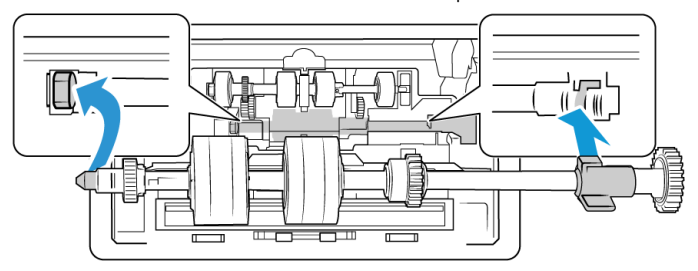

9. Ruotare la linguetta di blocco nella fessura dello scanner. Tirare la leva fino a quando non scatta in posizione e blocca il rullo nello scanner.

Il blocco "scatta" in posizione quando è in posizione sicura. Tuttavia, se non ruota facilmente per entrare nell'alloggiamento, verificare che la flangia sia inserita correttamente nella relativa chiusura.

Scanner con codice articolo 85-0325-### o superiore

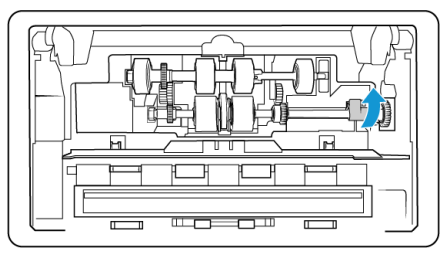

Scanner con codice articolo 85-0339-### o superiore

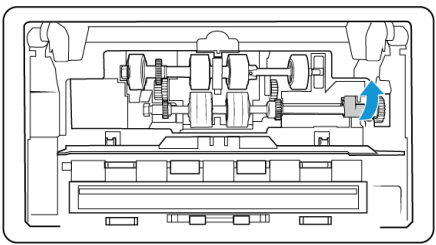

10. Solo per l'unità D50 (Scanner con codice articolo 85-0339-### o superiore), riportare la cinghia nella sua posizione ruotandola nuovamente verso il basso. Il coperchio non si chiude se la cinghia si trova in posizione errata.

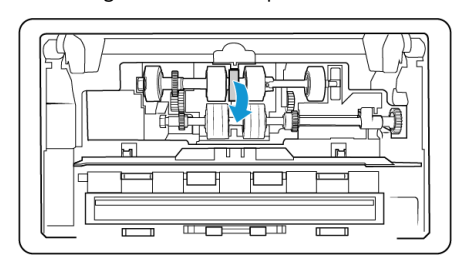

11. Sollevare il coperchio del rullo e spingerlo con delicatezza per chiuderlo e bloccarlo in posizione. Assicurarsi che tutti i componenti siano allineati correttamente e chiudere completamente il coperchio. Se il coperchio non è completamente chiuso, potrebbe rompersi durante la scansione e danneggiare lo scanner.

Scanner con codice articolo 85-0325-### o superiore

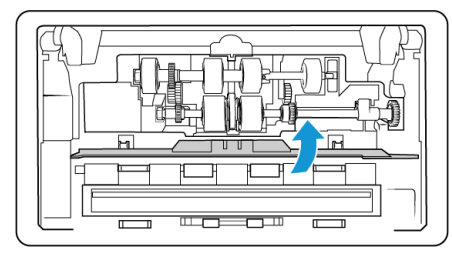

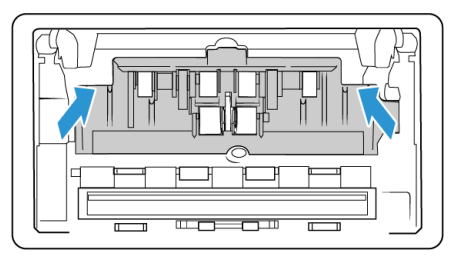

Scanner con codice articolo 85-0339-### o superiore

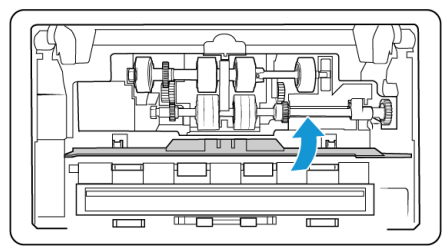

12. Assicurarsi che le guide della carta siano inserite correttamente nello scanner.

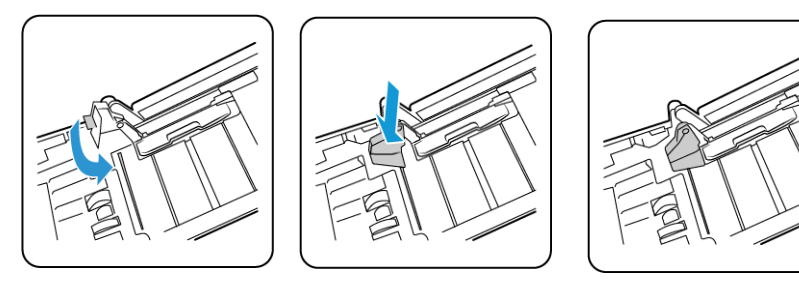

13. Al termine, chiudere il coperchio.

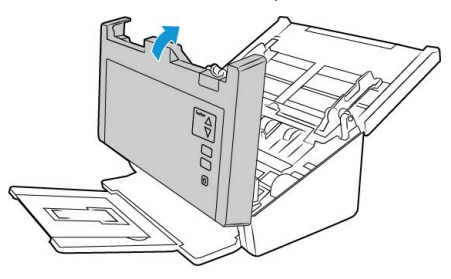

<span id="page-50-0"></span>Risoluzione dei problemi

**Problema**: lo scanner non effettua la scansione. Qual è la causa?

Verificare le seguenti possibilità:

• **Vi sono cavi non saldamente collegati?** Controllare i collegamenti di tutti i cavi e accertarsi che siano saldi.

• **L'indicatore di stato dello scanner è acceso?** Accendere lo scanner. Se l'indicatore di stato non si accende, collegare lo scanner ad un'altra presa elettrica.

Se si utilizza un gruppo di continuità o una ciabatta, provare a collegare lo scanner direttamente a una presa a muro.

- **Il computer e lo scanner sono stati riavviati?** Se nello scanner si è verificato un inceppamento della carta o una perdita del collegamento a causa di un errore, provare a riavviare il computer e a spegnere e riaccendere lo scanner.
- **Lo scanner è stato collegato a un hub USB?** Se si utilizza un hub USB per collegare lo scanner, provare a collegare il cavo USB dello scanner direttamente al retro del computer.

L'uso di un hub USB con lo scanner non è consigliato; nel caso si utilizzi un hub, quest'ultimo deve disporre di alimentazione propria.

- **La lunghezza del cavo USB è inferiore a 1,8 metri?** Se si utilizza un cavo USB di lunghezza superiore a 1,8 metri, si potrebbe perdere il collegamento allo scanner. La lunghezza massima consigliata per il cavo USB è di 1,8 m e il cavo USB fornito con lo scanner rientra in questo valore.
- **È stata selezionata un'altra origine per le immagini nell'applicazione di scansione?** Se si utilizzano più dispositivi di imaging con il computer, ad esempio una fotocamera, una stampante all-in-one o un altro scanner, è possibile che sia stata selezionata un'altra origine per le immagini.

**Problema**: per quale motivo lo scanner non funziona dopo aver eseguito un ripristino di sistema in Windows?

Il processo di ripristino del sistema può aver danneggiato alcuni componenti del driver. Si consiglia di reinstallare il driver dello scanner. Vedere ["Disinstallazione dello scanner"](#page-54-0)

**Problema**: per quale motivo i pulsanti dello scanner non funzionano dopo aver eseguito la scansione con l'interfaccia Acquisizione di immagini di Windows (WIA)?

Dopo aver eseguito una scansione con l'interfaccia WIA, è necessario chiudere l'applicazione in uso prima di eseguire la scansione con i pulsanti dello scanner. Questo problema non si verifica quando si esegue la scansione con l'interfaccia TWAIN o ISIS.

**Problema**: per quale motivo i pulsanti dello scanner non funzionano dopo che il computer è rimasto inattivo per diverse ore?

Per risolvere il problema, spegnere e riaccendere lo scanner.

Questo problema può verificarsi quando Windows passa alla modalità di sospensione per il risparmio energetico. Quando si sposta il mouse o si digita un carattere sulla tastiera, il sistema "riattiva" il computer e ripristina l'alimentazione completa del computer. Questa fluttuazione dell'alimentazione durante il periodo di sospensione del computer può talvolta causare la perdita delle comunicazioni tra lo scanner e il computer.

**Problema**: l'installazione non viene completata. Se l'installazione viene terminata, le opzioni OneTouch dello scanner non funzionano correttamente.

La causa probabile è che nel computer siano già installati alcuni programmi del driver per un altro scanner. Questi interferiscono con l'installazione delle opzioni di OneTouch ed è necessario rimuoverli e reinstallare lo scanner Xerox. Consultare la documentazione acclusa all'altro scanner per i passi necessari alla rimozione dei relativi programmi del driver.

**Problema**: sul computer in uso vengono costantemente visualizzati messaggi di errore riguardo la mancanza di spazio disponibile sul disco rigido.

Sono necessari di spazio disponibile sul disco rigido per l'installazione del software e per eseguire semplici scansioni a bassa risoluzione. Scansioni ad alta risoluzione possono comportare la creazione di file di dimensioni superiori a 1 gigabyte. È necessario liberare dello spazio sul disco rigido per permettere al software di salvare le immagini scansionate.

**Problema**: Sul computer in uso vengono visualizzati spesso messaggi di errore relativi alla mancanza di memoria disponibile.

Viene visualizzato un messaggio di "memoria insufficiente" durante la scansione di pagine lunghe con risoluzioni più elevate. Questo errore si verifica più spesso con versioni precedenti di Mac OS X, a causa delle grandi dimensioni dei file creati durante la scansione di lunghe pagine a colori o in scala di grigi a 300 dpi o superiore. Se viene visualizzato un messaggio di errore indicante una memoria esaurita, provare a modificare la risoluzione della scansione e/o la lunghezza della pagina.

**Problema**: Le immagini vengono danneggiate in fase di scansione e salvataggio come formato di file GIF.

Si tratta di un problema noto quando si utilizzano versioni precedenti di OS X, in questo momento il problema è stato riscontrato con le versioni 10.6 e 10.7, ma potrebbe verificarsi anche con altre versioni di OS X. Utilizzare un formato di file diverso durante la scansione quando l'immagine risulta danneggiata.

**Problema**: la carta si inceppa nell'ADF.

Per ridurre il numero di inceppamenti di carta, fare in modo che questa si presenti liscia e ben stesa prima della scansione e regolare le guide in base alle dimensioni della carta. Se la carta viene caricata di sbieco nell'ADF, può verificarsi un inceppamento del meccanismo di alimentazione. Se la carta si inceppa con maggiore frequenza, provare a pulire il rullo con un panno morbido inumidito con alcol isopropilico. Una quantità eccessiva di polvere su di esso ne determina l'usura e causa problemi all'alimentazione della carta. Vedere "Pulizia all'interno [dell'alimentatore automatico di documenti \(ADF\)"](#page-42-2) per le istruzioni di pulizia.

**Problema**: l'ADF non carica correttamente le pagine.

Se il rullo è sporco o usurato, la carta potrebbe essere caricata inclinata o potrebbero essere caricate più pagine alla volta. Provare a pulire i rulli come descritto nella sezione ["Pulizia all'interno](#page-42-2)  [dell'alimentatore automatico di documenti \(ADF\)"](#page-42-2). Se il problema persiste, potrebbe essere necessario sostituire i rulli di separazione e/o di alimentazione. Vedere ["Sostituzione del rullo di](#page-44-0)  [inversione \(separazione\)"](#page-44-0) e ["Sostituzione del rullo ADF \(alimentazione\)"](#page-47-0).

**Problema**: se il cavo USB si scollega durante una scansione, lo scanner non si ricollega quando il cavo USB viene reinserito.

Disinserire il cavo USB dallo scanner, quindi reinserirlo.

#### **Se lo scanner non si ricollega:**

- 1. Scollegare il cavo USB dallo scanner.
- 2. Riavviare il computer.
- 3. Quando il riavvio è completo, reinserire il cavo USB.

**Problema**: lo scanner rileva errori di doppia alimentazione ma nell'ADF è presente solo una pagina.

Se c'è una quantità eccessiva di polvere o sporco sul sensore di doppia alimentazione, lo scanner rileva falsi errori di doppia alimentazione. Accertarsi di pulire il sensore quando si esegue la pulizia dell'ADF, come precedentemente descritto in questa sezione.

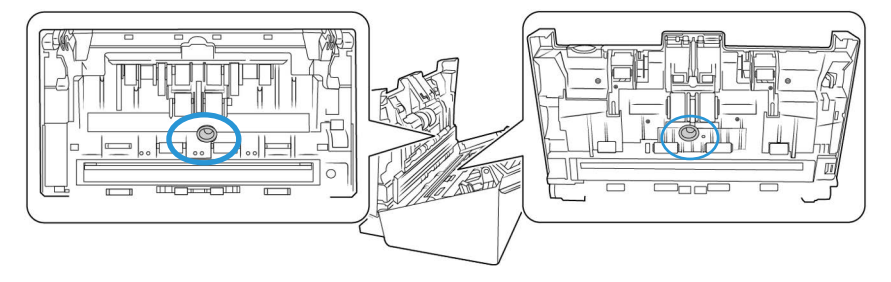

#### <span id="page-53-0"></span>**RISOLUZIONE DEI PROBLEMI DELL'INDICATORE DI STATO**

#### **Funzionamento normale**

- **Blu fisso**: indica che lo scanner è pronto per la scansione.
- **Blu lampeggiante lento**: indica che lo scanner è in modalità di risparmio energetico.
- **Blu lampeggiante rapido**: indica che lo scanner sta uscendo dalla modalità di risparmio energetico.
- **Rosso fisso**: scanner impegnato
- **Rosso lampeggiante**: lo scanner segnala la presenza di un errore.

#### **Codici di errore**

L'indicatore di stato indica lo stato corrente dello scanner. Se si verificano problemi di hardware nello scanner, l'indicatore di stato si accende in rosso e lampeggia per un numero specifico di volte, poi si interrompe, quindi riprende a lampeggiare per lo stesso numero di volte. Il numero di lampeggiamenti tra le interruzioni indica il codice di errore hardware. Inoltre, nel display a LED viene visualizzata una "E" lampeggiante seguita dal numero di codice di errore che corrisponde alla frequenza di lampeggiamento dell'indicatore di stato.

Di seguito sono elencate le descrizioni delle frequenze di lampeggiamento più comuni. In tutti i casi, è necessario spegnere lo scanner e verificare la corretta installazione. Assicurarsi che il cavo USB sia inserito nello scanner e nel computer. Assicurarsi che il cavo di alimentazione sia inserito nello scanner e in una presa a muro. Se si osserva una frequenza di lampeggiamento diversa, contattare l'assistenza tecnica Xerox.

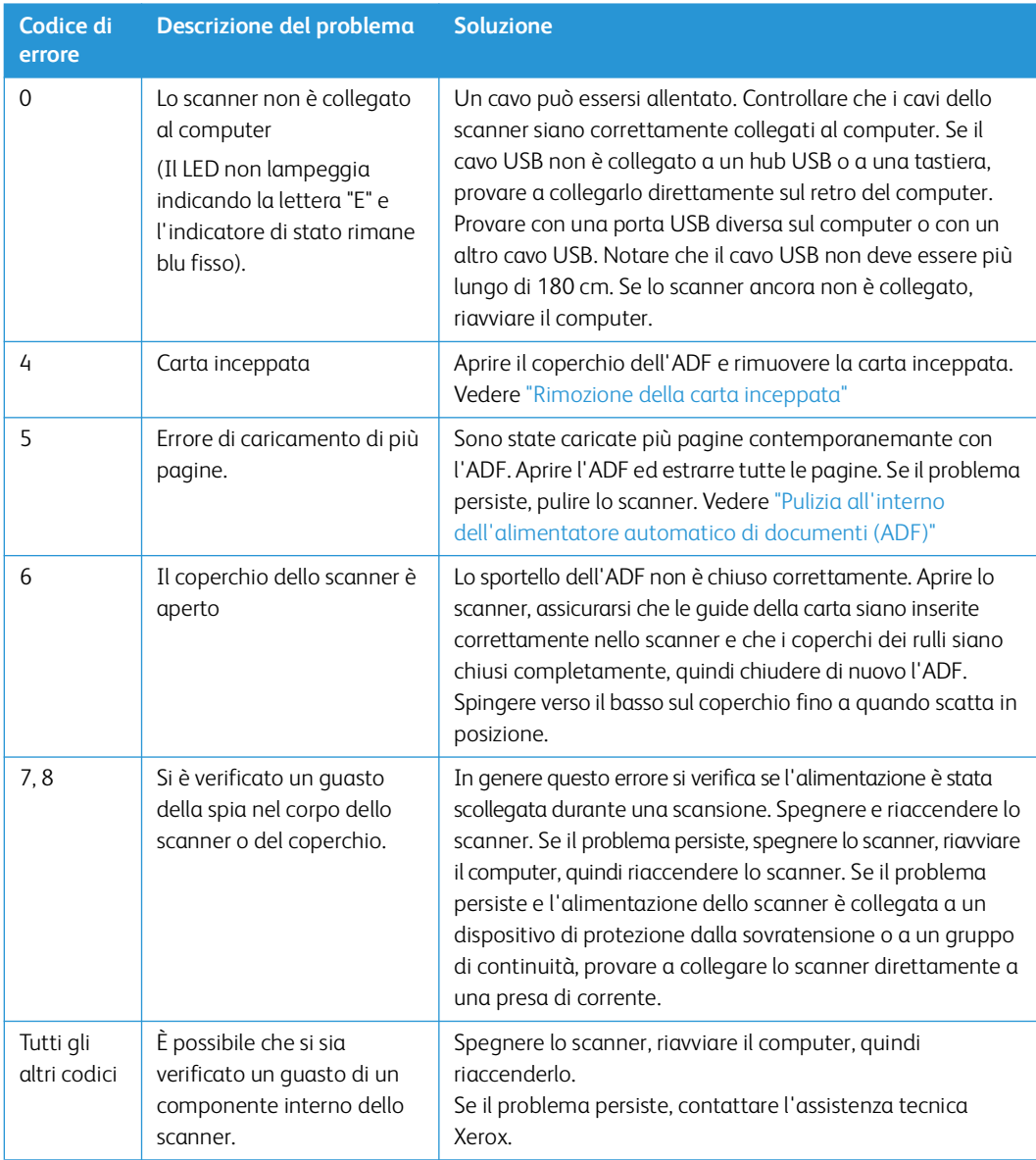

# <span id="page-54-0"></span>Disinstallazione dello scanner

Lasciare il cavo USB dello scanner collegato al computer durante la disinstallazione del driver. Scollegare il cavo USB quando indicato nelle istruzioni di seguito.

### <span id="page-54-1"></span>**WI N DOW S**

Le opzioni nel Pannello di controllo di Windows consentono di rimuovere il driver e i moduli dello scanner e qualsiasi altro software fornito con lo scanner.

Aprire l'elenco dei programmi installati nel Pannello di controllo di Windows.

• Windows 7 e versioni successive: aprire Programmi e funzionalità.

#### **Disinstallazione del driver dello scanner:**

- 1. Nell'elenco di programmi installati, fare clic su **Xerox**® **D50 Scanner driver**.
- 2. Fare clic sul pulsante **Cambia/Rimuovi** o **Disinstalla**.
- 3. Fare clic su **Sì** alla richiesta di conferma della rimozione del driver.

Il driver verrà rimosso dal computer. Al termine della disinstallazione, la finestra di avanzamento verrà chiusa automaticamente.

- 4. Spegnere lo scanner e scollegare il cavo USB.
- 5. Se richiesto, riavviare il sistema.

Seguire queste istruzioni per rimuovere qualsiasi altro software installato con lo scanner. A seconda del software fornito con lo scanner e le applicazioni installate durante l'installazione dello scanner, l'elenco delle applicazioni può includere:

- Visioneer OneTouch
- Modulo OCR di Visioneer OneTouch

#### **Disinstallazione di Visioneer Acuity™:**

Visioneer Acuity viene installata automaticamente quando si installa il driver dello scanner utilizzando il disco di installazione. È possibile anche scaricare il modulo di Visioneer Acuity dalle pagine di supporto per lo scanner all'indirizzo **www.xeroxscanners.com**. Visioneer Acuity è un'utilità con opzioni avanzate per l'elaborazione delle immagini che consente di migliorare immediatamente la chiarezza di tutti gli elementi digitalizzati.

- 1. Nell'elenco di programmi installati selezionare Visioneer Acuity Assets.
- 2. Fare clic su Sì alla richiesta di conferma della rimozione il software.

A seconda del metodo di installazione e del modello di scanner in uso, è possibile che siano presenti più voci per Visioneer Acuity nell'elenco di programmi installati. Le voci aggiuntive in questo elenco sono le librerie per l'elaborazione delle immagini necessarie per supportare i diversi modelli di scanner. Questi elementi aggiuntivi verranno denominati "Visioneer Acuity Assets" e da un numero di versione. In questo scenario, quando si desidera disinstallare Visioneer Acuity, selezionare e disinstallare Visioneer Acuity. Se si disinstalla una di queste risorse è comunque necessario disinstallare l'utilità principale Visioneer Acuity.

#### <span id="page-55-0"></span>**MA C**

#### **Disinstallazione del driver dello scanner:**

Il driver TWAIN è memorizzato nella cartella Sorgenti dati TWAIN e DS è la sua estensione.

- 1. Scollegare il cavo USB del dispositivo.
- 2. Nel Finder, navigare in **Macintosh HD** > **Libreria** > **Acquisizione immagini** > **Sorgenti dati TWAIN**.
- 3. Cancellare il file DS del dispositivo.

#### **Disinstallazione di Visioneer Scan Utility:**

Visioneer Scan Utility si trova nella cartella Applicazioni di macOS.

- <span id="page-56-1"></span>1. Nel Finder, sfogliare **Macintosh HD** > **Applicazioni**.
- 2. Eliminare Visioneer Scan Utility.

L'applicazione Acquisizione immagini (ICA) di Apple viene utilizzata per trasferire le immagini dallo scanner e si trova anch'essa nella cartella Applicazioni di macOS. Se non è più necessaria, è possibile eliminarla. Dopo aver eliminato i file, svuotare il contenuto del Cestino e riavviare il sistema.

# <span id="page-56-0"></span>Specifiche dello scanner Xerox® D50 Scanner

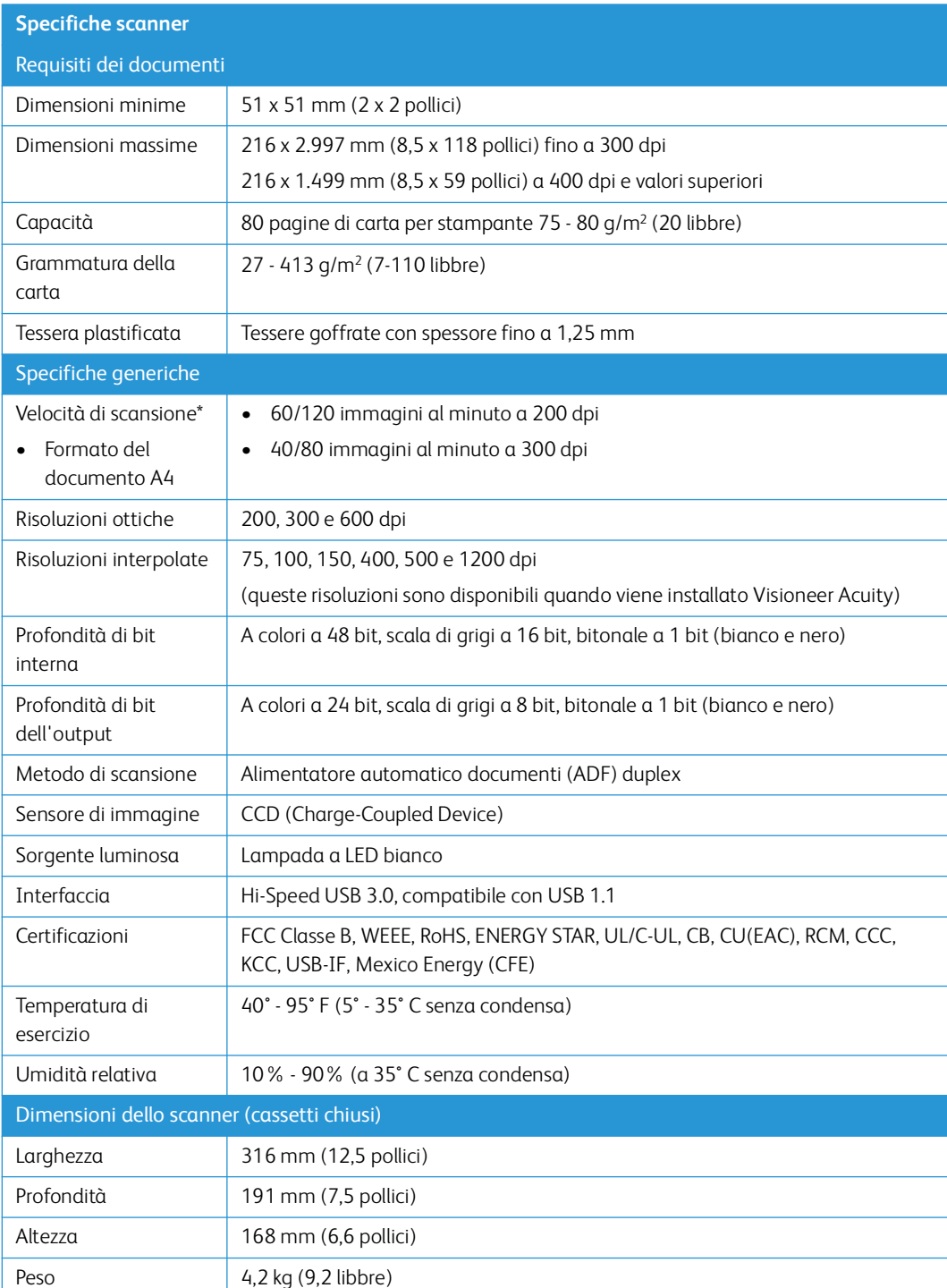

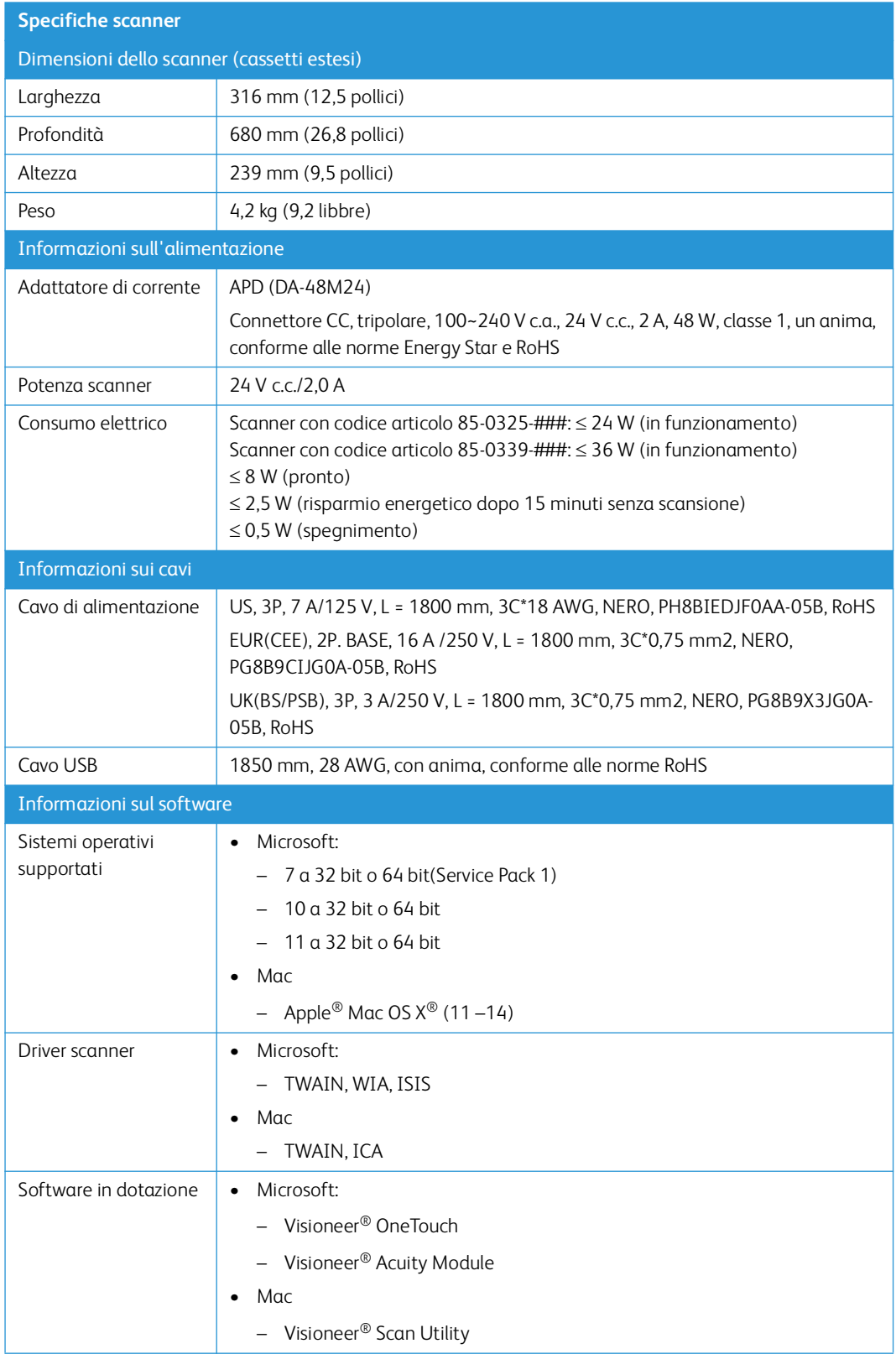

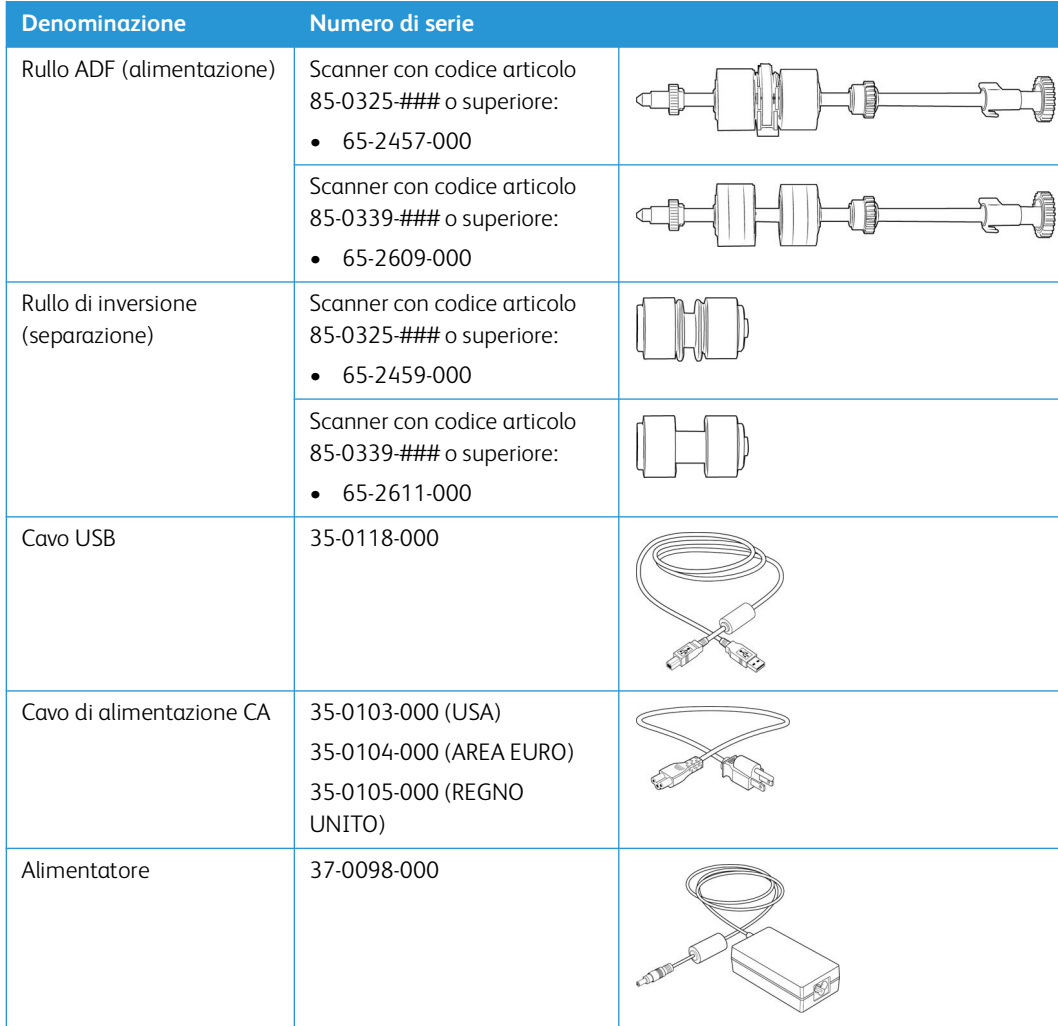

# <span id="page-58-1"></span><span id="page-58-0"></span>Elenco delle parti dello scanner Xerox® D50 Scanner

# <span id="page-59-0"></span>7. Appendice A: Informazioni sulle normative

### <span id="page-59-1"></span>Normative di base

#### <span id="page-59-2"></span>**STATI UNITI (NORMATIVE FCC)**

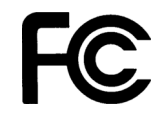

Questa apparecchiatura è stata testata e ritenuta conforme ai limiti dei dispositivi digitali di Classe B, in conformità alle specifiche della Parte 15 delle Normative FCC. Queste specifiche sono state create per fornire una protezione efficiente contro le interferenze dannose in un'installazione residenziale. L'apparecchiatura genera, utilizza e può irradiare frequenze radio e se non viene installata e utilizzata in conformità al manuale di istruzioni può generare interferenze dannose alle comunicazioni radio.

Il funzionamento di questo apparecchio in un'area residenziale può causare interferenze dannose, nel qual caso l'utente dovrà correggere l'interferenza a proprie spese.

**AVVISO! Per consentire il funzionamento di questa apparecchiatura in prossimità di apparecchiature industriali, scientifiche e mediche (ISM), potrebbe essere necessario limitare le radiazioni esterne delle apparecchiature ISM o adottare speciali misure di mitigazione.**

Cambiamenti e modifiche apportate all'apparecchiatura senza approvazione da parte di Xerox® possono invalidare il diritto dell'utente a utilizzare questa apparecchiatura.

Per mantenere la conformità alle Normative FCC, è necessario utilizzare cavi schermati con questa apparecchiatura.

#### <span id="page-59-3"></span>**GRAN BRETAGNA**

Il marchio UKCA applicato a questo prodotto simboleggia la nostra dichiarazione di conformità ai seguenti regolamenti applicabili in Gran Bretagna, a partire dalle date indicate:

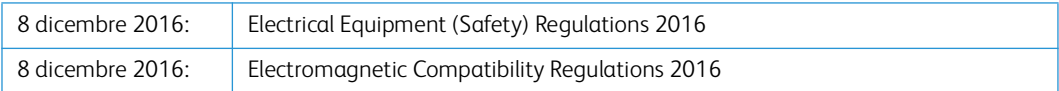

Una dichiarazione di conformità completa, che definisce le direttive pertinenti e gli standard di riferimento, può essere ottenuta dal rappresentante Xerox Limited o contattando:

Environment, Health and Safety Xerox (UK) Sanderson Road Uxbridge UB8 1DH

#### <span id="page-60-0"></span>**UNI O NE E UR O PE A**

Il marchio CE applicato a questo prodotto simboleggia la dichiarazione di conformità di Xerox® alle seguenti normative applicabili dell'Unione Europea, aggiornate alle date indicate:

# $\epsilon$

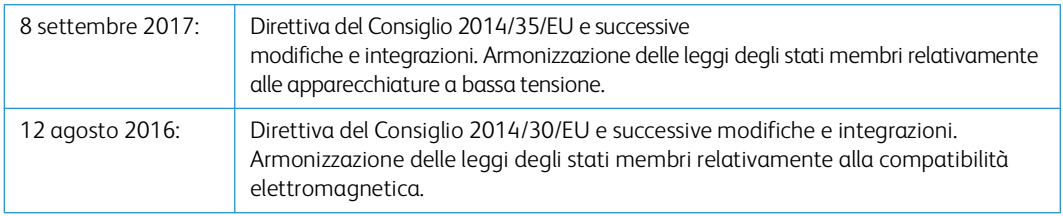

Questo apparecchio è certificato come prodotto LED di classe 1. Ciò significa che non produce radiazioni laser pericolose.

È possibile ottenere una dichiarazione di conformità completa, che definisce le normative pertinenti e gli standard di riferimento, dal proprio rappresentante Xerox Limited o contattando:

Environment, Health and Safety Xerox (NL) Sint Jansweg 15 NL-5928 RC VENLO Téléphone 1-800-ASK-XEROX

#### <span id="page-60-1"></span>**TURCHIA (NORMATIVA ROHS)**

In conformità con l'Articolo 7 (d), si certifica che "È conforme con la normativa EEE."

("EEE yönetmeliğine uygundur.")

### <span id="page-60-2"></span>Normative per la copia

#### <span id="page-60-3"></span>**STATI UNITI**

Lo statuto del congresso vieta la riproduzione dei documenti seguenti in determinate circostanze. Chi esegue tali riproduzioni può essere soggetto a sanzioni di tipo pecuniario o detentivo.

1. Obbligazioni o titoli del Governo degli Stati Uniti, quali:

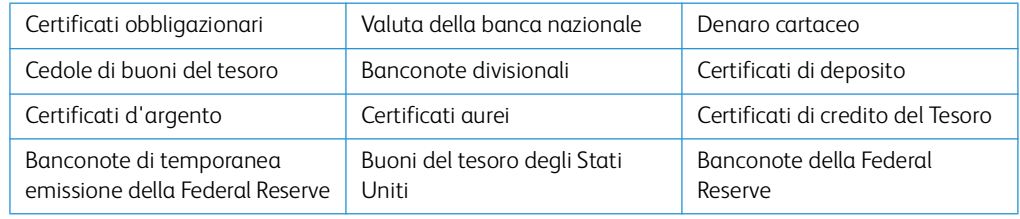

Buoni del tesoro e obbligazioni di determinate agenzie governative, quali FHA, ecc.

Buoni del tesoro (i buoni di risparmio USA possono essere fotografati solo a scopo pubblicitario e relativamente alla campagna di vendita di tali buoni).

Marche da bollo dell'erario (se è necessario riprodurre un documento legale che riporta una marca da bollo vidimata, la riproduzione del documento è consentita laddove viene effettuata a scopi legali).

Francobolli postali, vidimati o non vidimati (i francobolli postali possono essere fotografati a scopi filatelici, purché la riproduzione sia in bianco e nero e le dimensioni siano inferiori del 75% o superiori del 150% alle dimensioni lineari dell'originale).

Vaglia postali.

Effetti, assegni o tratte in denaro emessi o autorizzati da funzionari statunitensi in possesso di autorizzazione.

Francobolli e altri sostituti del denaro, con qualsivoglia denominazione, che sono stati emessi o possono essere emessi in conformità con un Atto del Congresso.

- 2. Certificati d'indennità conguagliati per i veterani delle due guerre mondiali.
- 3. Obbligazioni o titoli di qualsiasi governo, banca o persona giuridica estera.
- 4. Materiale coperto da copyright, se non dietro consenso del proprietario del copyright o se la riproduzione ricade entro l'utilizzo lecito o è contemplato da clausole sui diritti di riproduzione libraria della legge sul copyright. Ulteriori informazioni su tali clausole possono essere reperite presso l'Ufficio del copyright, Biblioteca del Congresso, Washington, D.C. 20559. Chiedere della Circolare R21.
- 5. Certificati di cittadinanza o naturalizzazione (i certificati di naturalizzazione estera possono essere fotografati).
- 6. Passaporti (i passaporti esteri possono essere fotografati).
- 7. Documenti d'immigrazione.
- 8. Schede di registrazione tratte.
- 9. Documenti del servizio di reclutamento selettivo che riportano le seguenti informazioni sul titolare:

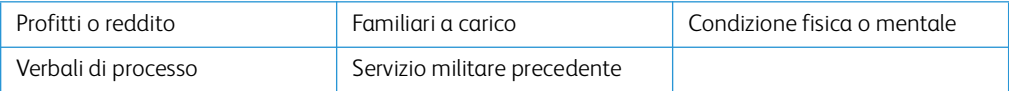

Eccezione: i certificati di congedo dell'Esercito e della Marina degli Stati Uniti possono essere fotografati.

- 10. Tesserini, carte d'identità, lasciapassare o distintivi di personale militare o membri dei vari dipartimenti federali, quali FBI, Tesoro, ecc. (a meno che una fotografia non sia ordinata dal responsabile di tale dipartimento o bureau).
- 11. La riproduzione dei documenti seguenti è inoltre vietata in determinati stati: Patenti automobilistiche, patenti di guida, documenti di proprietà di veicoli.

L'elenco sopra riportato non è completo; si declina ogni responsabilità per la sua completezza o precisione. In caso di dubbi, consultare il proprio legale.

#### <span id="page-62-0"></span>**C A NA DA**

Lo statuto del parlamento vieta la riproduzione dei documenti seguenti in determinate circostanze. Chi esegue tali copie può essere soggetto a sanzioni di tipo pecuniario o detentivo.

- 1. Banconote o denaro cartaceo in corso.
- 2. Obbligazioni o titoli di un governo o di un istituto di credito.
- 3. Documenti di titoli di stato o tributari.
- 4. Il pubblico sigillo del Canada o di una provincia o il sigillo di un ente o autorità pubblica in Canada o di un tribunale.
- 5. Bandi, ordini, normative o nomine o notifiche a essi correlate (con l'intento di simulare la stampa da parte della "Queen's Printer for Canada" o stampante equivalente in caso di una provincia).
- 6. Marche, marchi, sigilli, involucri o design utilizzati da o per conto del governo o di una provincia canadese, il governo di uno stato diverso dal Canada o di un dipartimento, ente, commissione o agenzia nominata dal governo o da una provincia canadese o dal governo di uno stato diverso dal Canada.
- 7. Francobolli stampati o adesivi utilizzati a scopo di reddito dal governo o da una provincia canadese o dal governo di uno stato diverso dal Canada.
- 8. Documenti, registri o archivi conservati da funzionari pubblici incaricati della creazione o dell'emissione di copie certificate, dove la riproduzione ha l'intento di simulare una copia certificata di tali documenti.
- 9. Materiale coperto da copyright o marchi registrati di qualsiasi tipo senza il consenso del proprietario del copyright o del marchio.

L'elenco sopra riportato viene fornito per comodità e assistenza all'utente, ma non è completo; si declina ogni responsabilità per la sua completezza o precisione. In caso di dubbi, consultare il proprio legale.

#### <span id="page-62-1"></span>**ALT R I PA E SI**

La copia di determinati documenti può essere illegale nel proprio paese. Chi esegue tali riproduzioni può essere soggetto a sanzioni di tipo pecuniario o detentivo.

- Biglietti di banca
- Banconote e assegni
- Buoni del tesoro e titoli bancari e statali
- Passaporti e carte d'identità
- Materiali o marchi protetti da copyright senza il consenso del proprietario
- Francobolli o altri strumenti negoziabili

**Nota:** questo elenco non è completo e si declina ogni responsabilità relativamente alla sua completezza o accuratezza. In caso di dubbi, consultare il proprio legale.

# <span id="page-63-0"></span>8. Appendice B: Informazioni sulla conformità

# <span id="page-63-1"></span>Riciclaggio e smaltimento del prodotto

#### <span id="page-63-2"></span>**USA E CANADA**

Se ci si deve occupare personalmente dello smaltimento del proprio prodotto Xerox, tenere presente che il prodotto può contenere mercurio, piombo, perclorato e altri materiali il cui smaltimento può essere regolamentato per motivi ambientali. La presenza di questi materiali è pienamente conforme alle normative mondiali applicabili al momento dell'introduzione del prodotto sul mercato. Per informazioni sul riciclaggio e lo smaltimento, rivolgersi alle autorità locali.

Materiali in perclorato - Questo prodotto può contenere uno o più dispositivi contenenti perclorato, quali le batterie. Può essere necessario un trattamento speciale.

#### <span id="page-63-3"></span>**UN IO NE E U RO PE A**

#### **Conformità RoHS e WEEE**

Questo prodotto è conforme alle Normative RoHS del Parlamento Europeo e della Direttiva del Consiglio sulla RoHS (Restrictions of the Use of Certain Hazardous Substances, Restrizione delle sostanze dannose) nelle apparecchiature elettriche ed elettroniche (2011/65/EU) e alla Direttiva WEEE (Waste Electrical and Electronic Equipment, Rifiuti di apparecchiature elettriche ed elettroniche) (2012/96/EU).

Alcune apparecchiature possono essere utilizzate in un'installazione domestica e professionale o aziendale.

#### **Ambiente professionale o aziendale**

L'applicazione di questo simbolo sull'apparecchiatura conferma la necessità di uno smaltimento conforme alle procedure nazionali riconosciute. In conformità alla legislazione europea, le apparecchiature elettriche ed elettroniche esaurite devono essere smaltite nel rispetto delle procedure riconosciute.

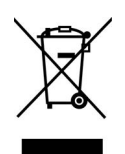

# <span id="page-63-4"></span>ENERGY STAR per gli USA

Conformità al programma energetico Xerox® D50 Scanner è certificato ENERGY STAR ed è conforme ai requisiti del programma ENERGY STAR per le apparecchiature di imaging.

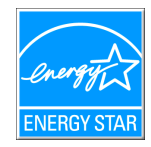

ENERGY STAR e il marchio ENERGY STAR sono marchi registrati negli Stati Uniti. Il programma per le apparecchiature di imaging ENERGY STAR è uno sforzo congiunto tra i governi degli USA, dell'Unione Europea e del Giappone e il settore delle apparecchiature per ufficio, atto a promuovere fotocopiatrici, stampanti, fax, macchine multifunzione, personal computer e monitor a efficienza energetica. La riduzione del consumo energetico dei prodotti contribuisce alla lotta contro lo smog, le piogge acide e i cambiamenti climatici a lungo termine, tramite riduzione delle emissioni generate dalla produzione di energia.